# **GUIDA PRATICA ALL'UTILIZZO DEL PORTALE PER I SERVIZI ON LINE**

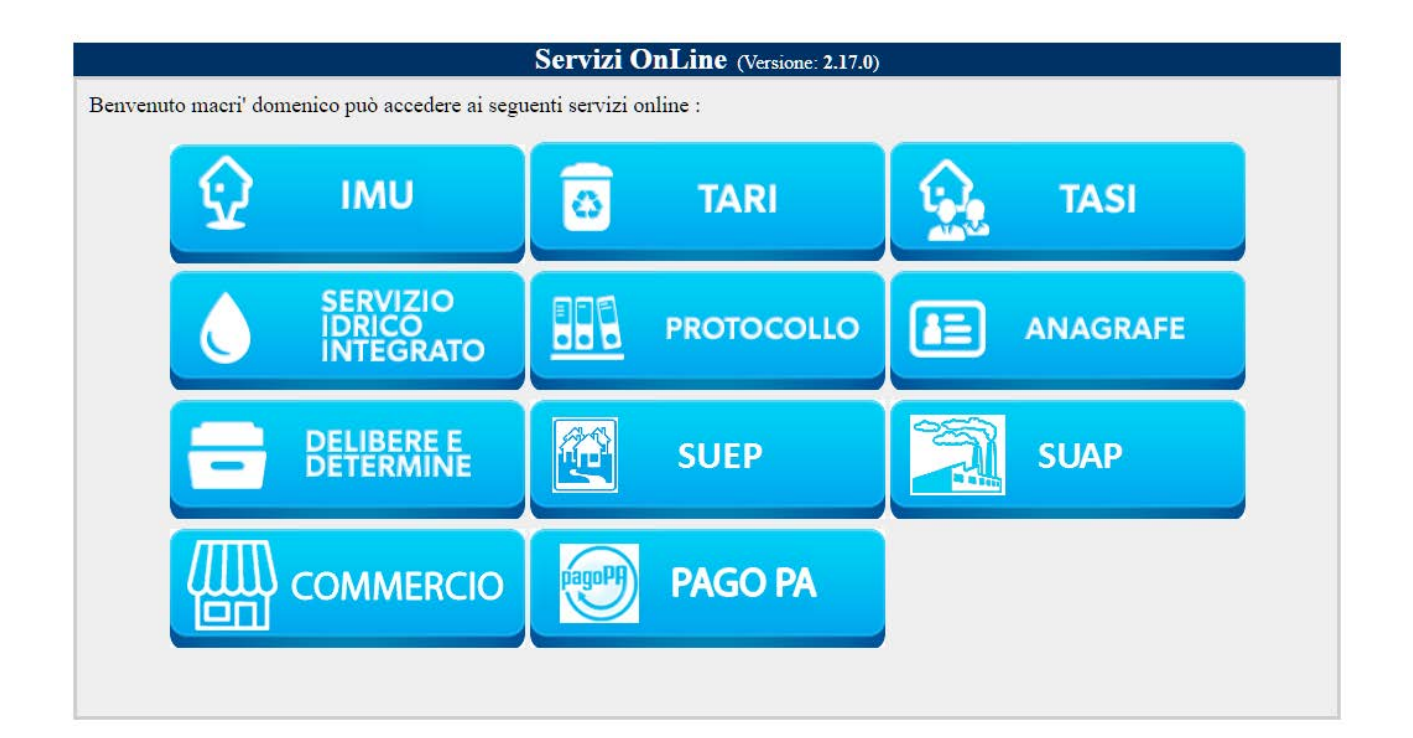

La presente guida operativa è stata redatta per fornire all'utente tutte le informazioni necessarie per il corretto utilizzo del portale telematico SUE deputato alla presentazione, al controllo e all'integrazione delle istanze relative ai procedimenti edilizi.

La guida è articolata in capitoli, paragrafi e sotto paragrafi, in accordo alla struttura operativa del Portale.

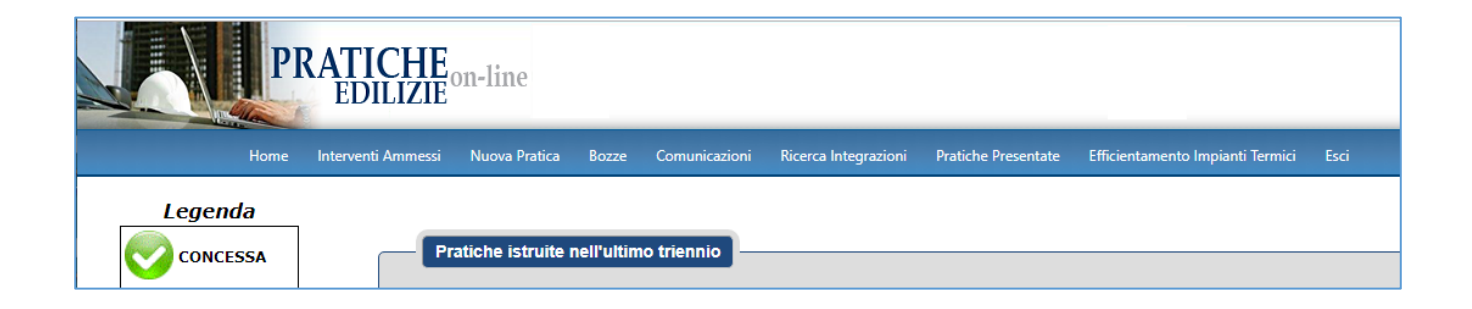

# Sommario

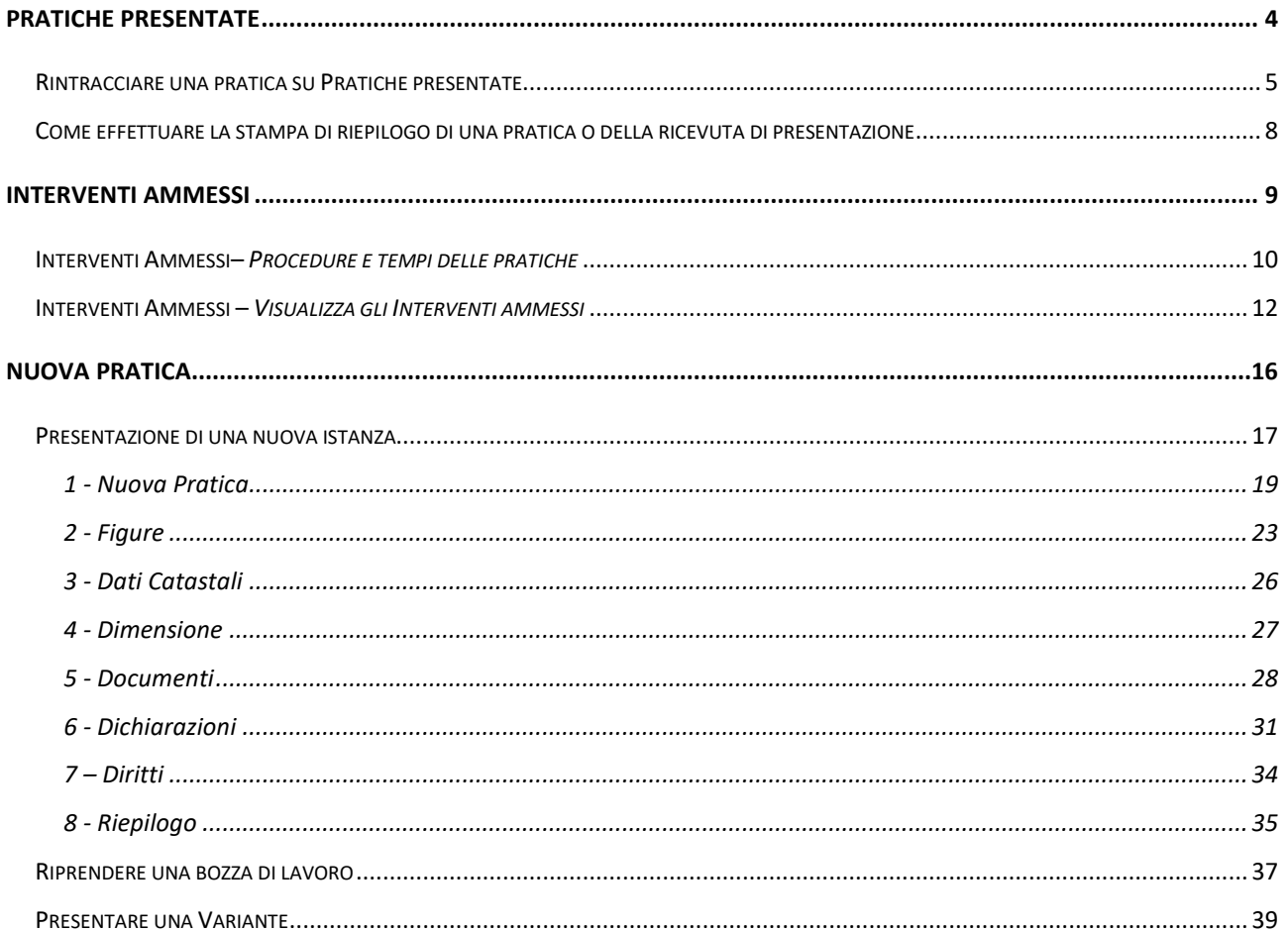

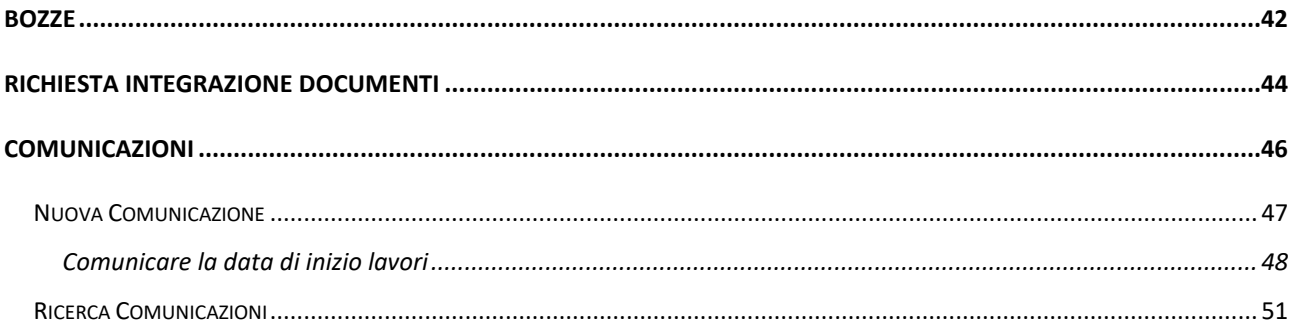

# <span id="page-3-0"></span>**Pratiche presentate**

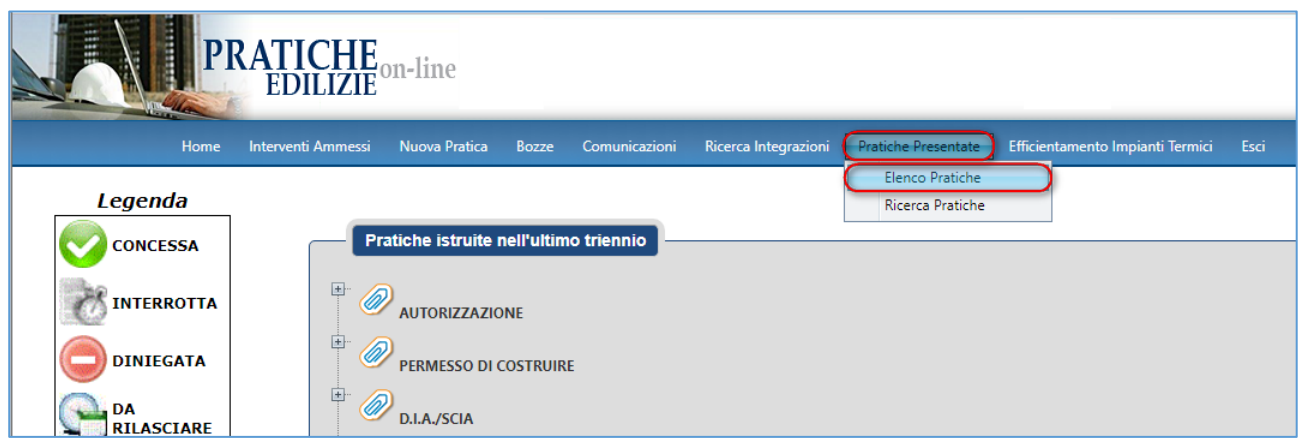

**Pratiche presentate è la sezione principale del portale**. In questa sezione sono elencate tutte e sole le pratiche riferite all'ultimo triennio di lavoro. La legenda, a sinistra, riporta l'iconografia corrispondente ai diversi stati in cui le pratiche vengono a trovarsi durante la loro evoluzione nel corso del tempo

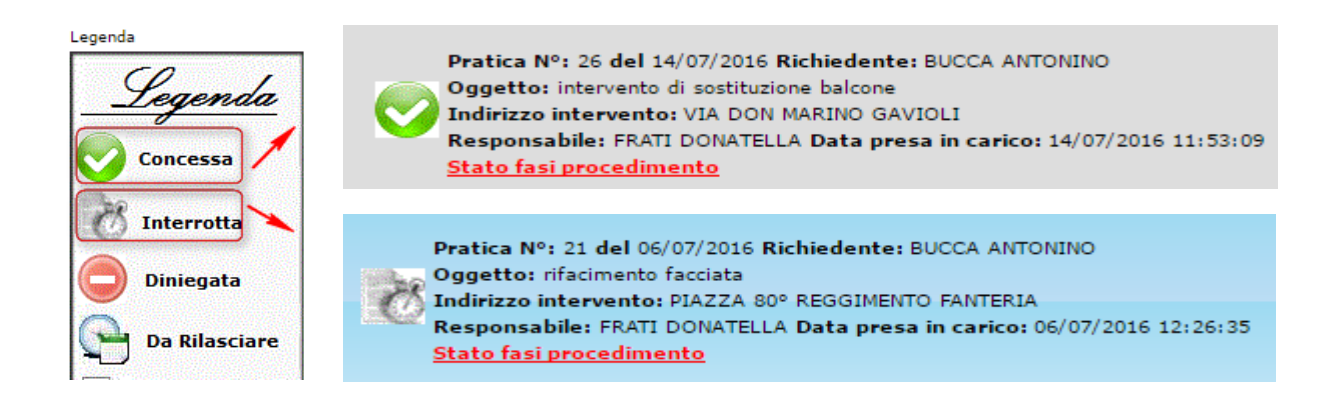

Tutte le altre pratiche, istruite in periodi precedenti all'ultimo triennio, potranno essere richiamate attraverso lo specifico pulsante di ricerca, presente sulla barra dei menu.

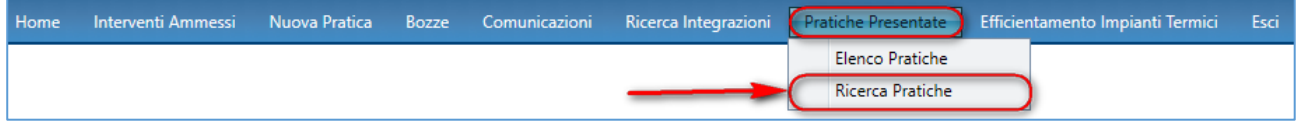

# <span id="page-4-0"></span>Rintracciare una pratica su Pratiche presentate

**Se si desidera richiamare una specifica pratica** fra quelle relative al triennio in corso, dalla sezione "Pratiche presentate", è sufficiente **fare doppio click con il mouse** in corrispondenza del **procedimento edilizio** di riferimento. Quindi ricercare l'anno di interesse tra gli ultimi tre in visualizzazione, risalire al mese di presentazione della pratica e poi visualizzare quella di interesse, sempre effettuando un doppio click del mouse in corrispondenza ad ogni icona.

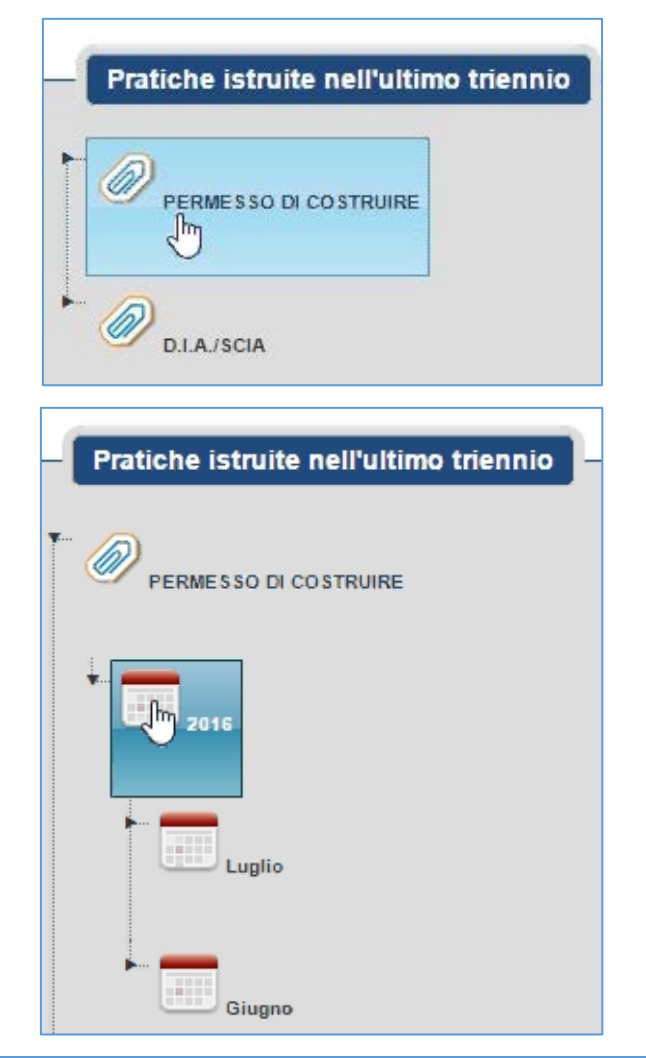

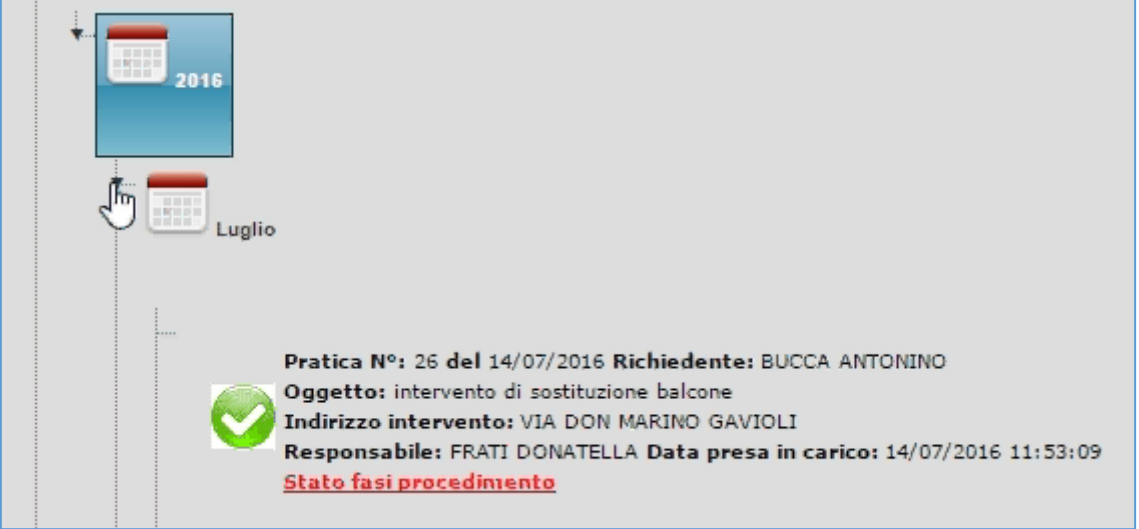

Per rintracciare una pratica d'archivio, fra quelle istruite in un periodo precedente al triennio in corso, occorre utilizzare l'apposita voce di menu "**Ricerca Pratiche**"

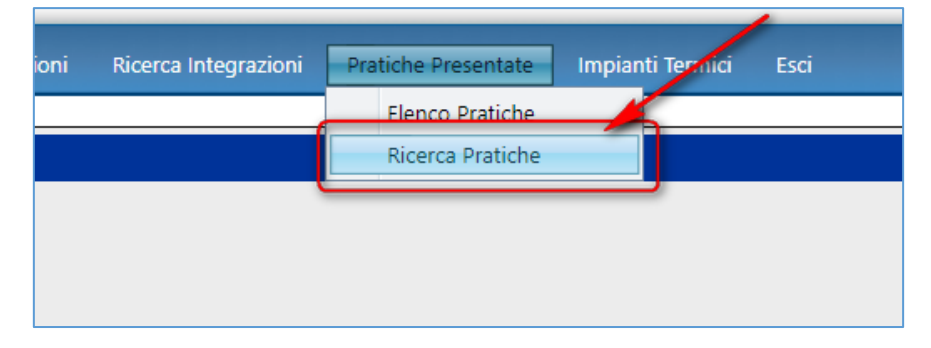

La procedura aprirà la maschera con i filtri di ricerca attraverso i quali rintracciare il procedimento desiderato. Sarà possibile ricercare una pratica specificando gli "*Identificativi Catastali*" di riferimento oppure indicando i dati generali (*Tipologia, date, numero istanza, codice fiscale/P.Iva committente, ecc*). Una volta indicati i parametri di ricerca occorrerà cliccare sul corrispondente pulsante "**Ceca**" per elencare i risultati

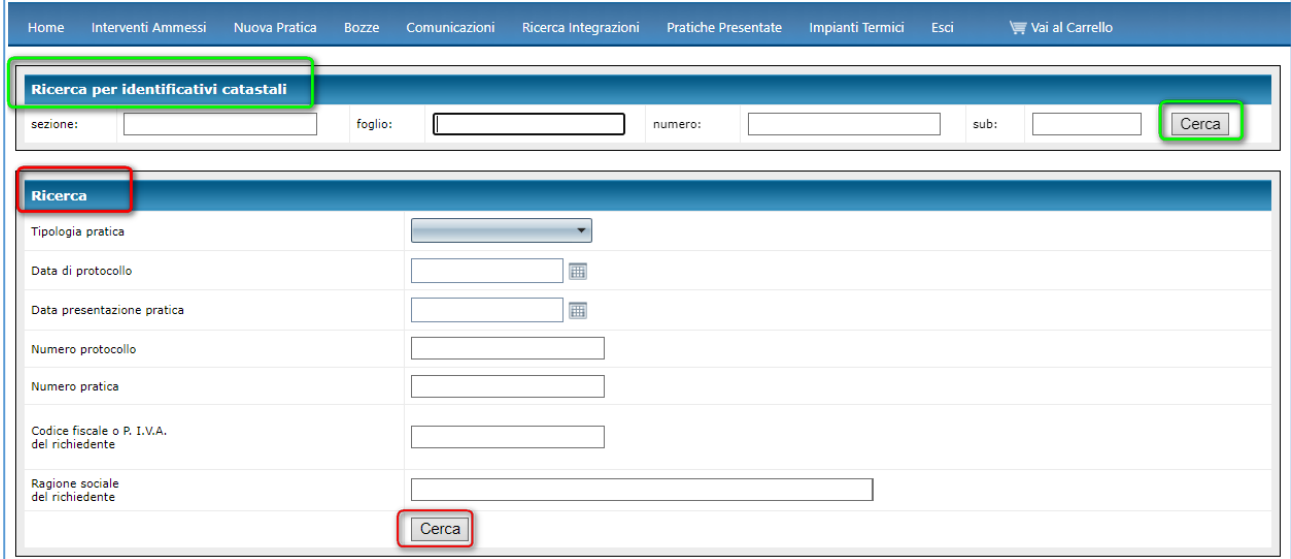

Per visualizzare la pratica dai risultati di ricerca, sarà sufficiente cliccare sul corrispondente pulsante

# "**Dettaglio**"

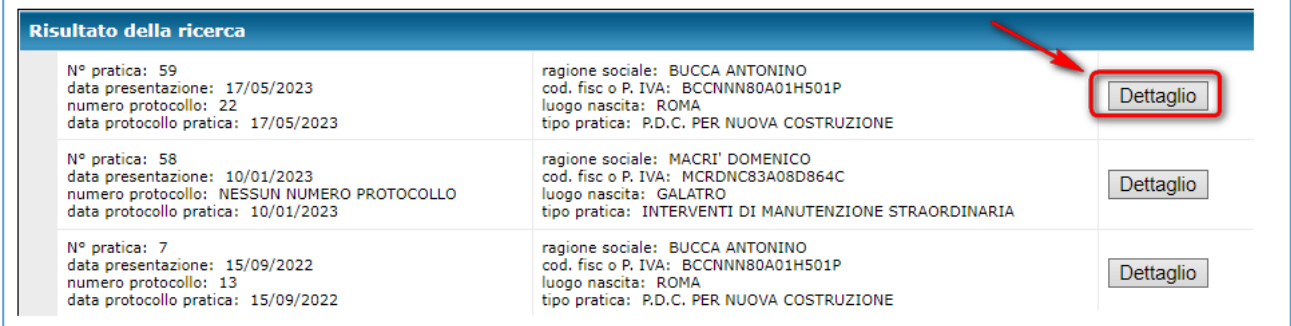

Una volta richiamata la pratica, si aprirà una nuova finestra di dialogo dalla quale desumere tutte le informazioni inerenti quel determinato procedimento edilizio.

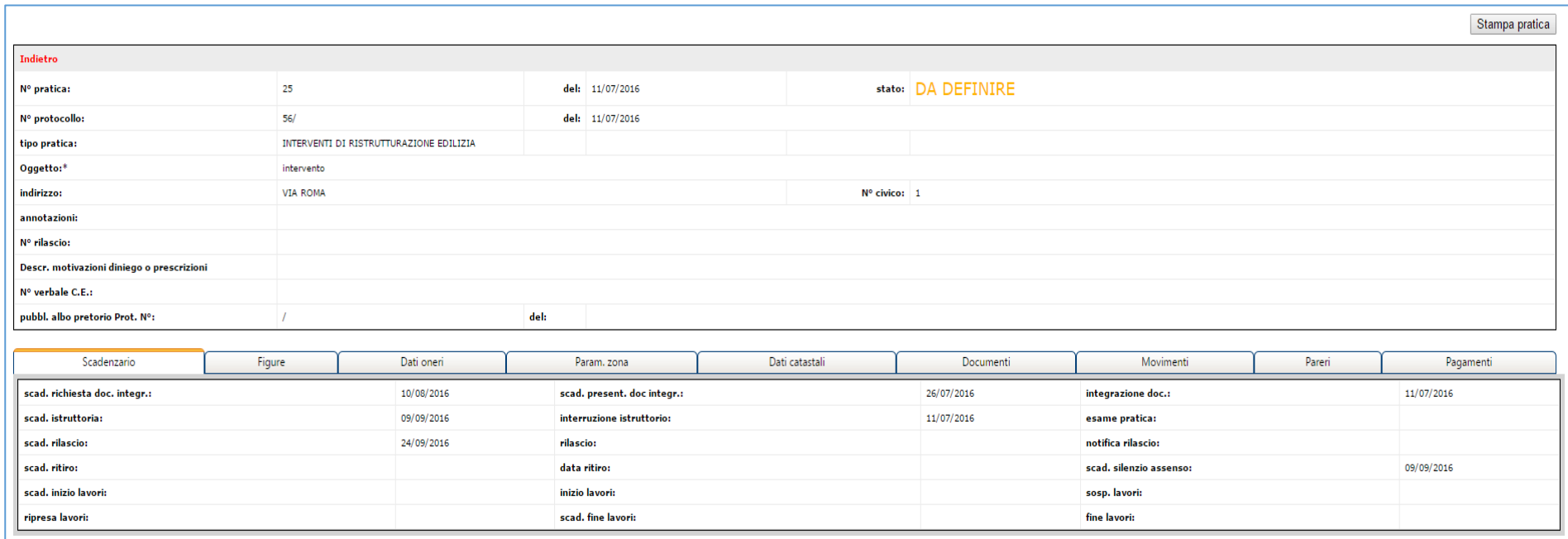

In primo piano saranno sempre visibili i dati generali, con lo stato di definizione in cui il procedimento si trova in quel momento.

Inoltre, attraverso i pulsanti posti nella griglia inferiore, sarà possibile interrogare altre pagine di riepilogo per quanto concerne le ulteriori informazioni legate alla pratica in esame, come ad esempio le figure, i dati relativi agli oneri, ai riferimenti catastali, ai pagamenti effettuati, ecc.

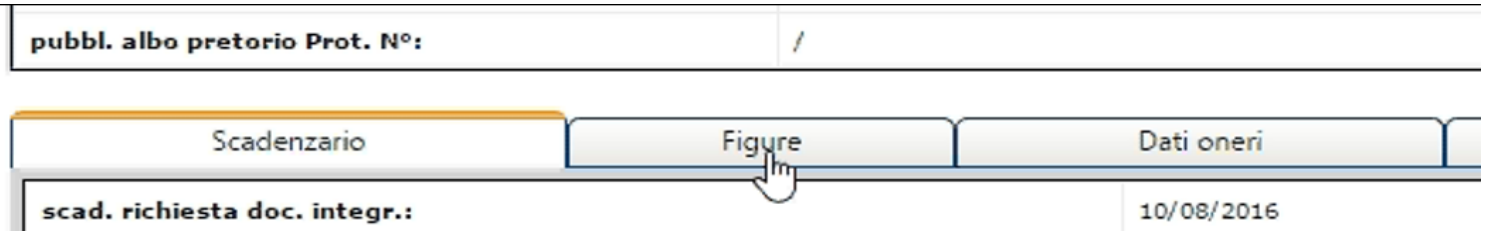

# <span id="page-7-0"></span>Come effettuare la stampa di riepilogo di una pratica o della ricevuta di presentazione

È possibile effettuare una stampa di riepilogo di una pratica in visualizzazione, utilizzando il pulsante posto in alto a destra, denominato "*Stampa pratica*". Allo stesso modo è sempre possibile richiamare e stampare la ricevuta di protocollo dei presentazione correlata alla pratica

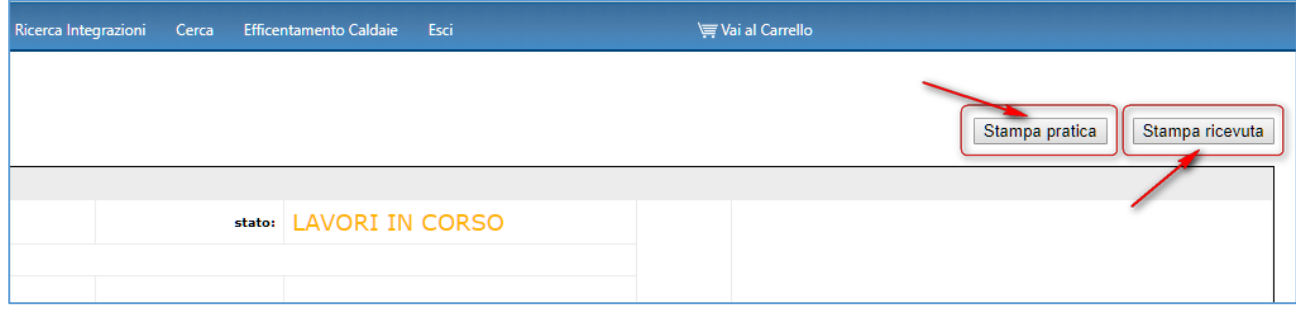

Una volta aperta la maschera di stampa, scorrere la pagina per individuare il pulsante con l'indicazione "*Premi qui per stampare*".

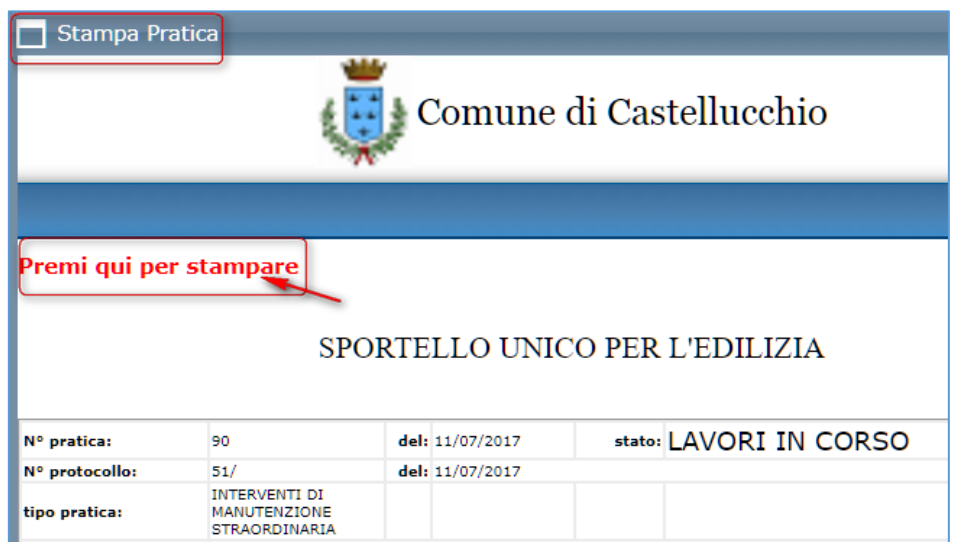

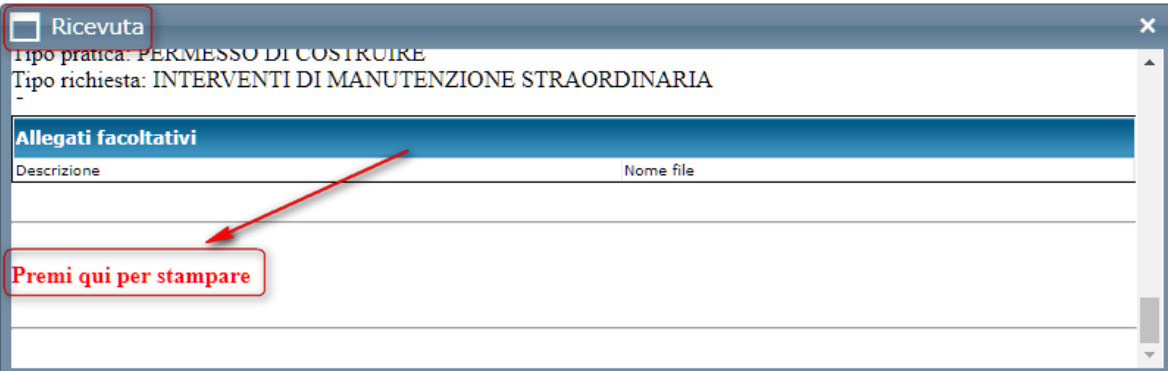

# <span id="page-8-0"></span>**Interventi Ammessi**

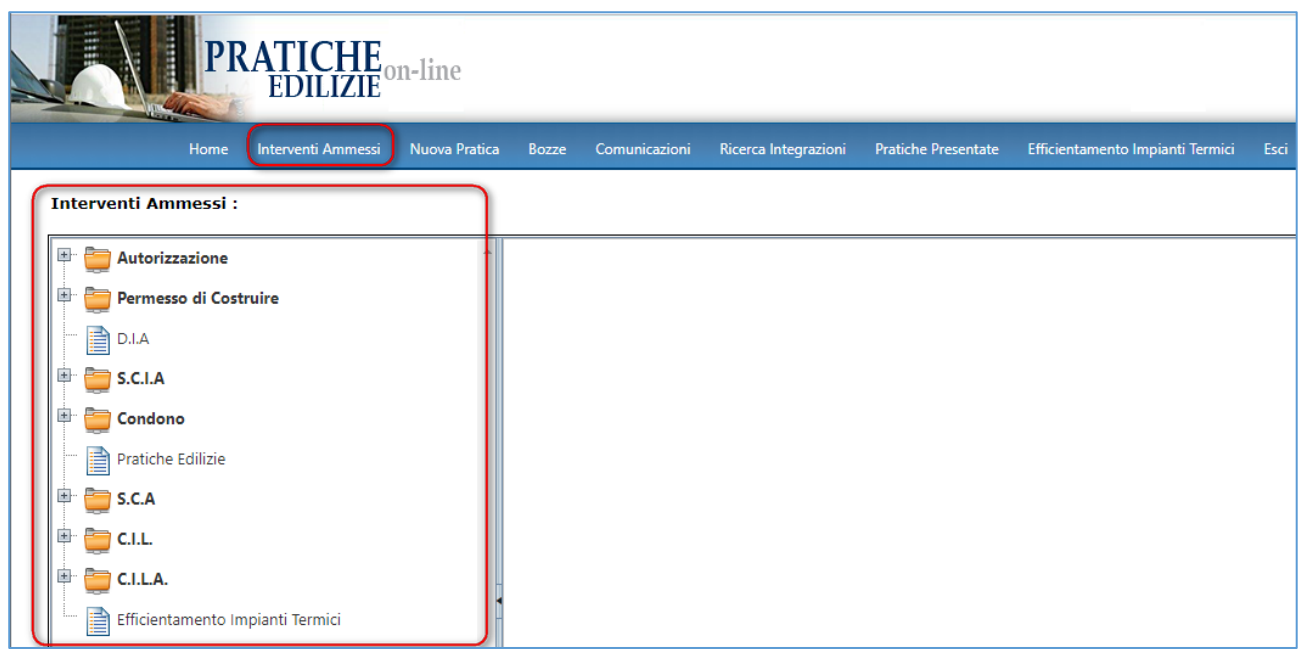

Il menu **Interventi Ammessi** offre all'operatore tutte le informazioni utili all'instradamento di un'istanza, informandolo sui tempi e sulle procedure che caratterizzano ogni specifico procedimento edilizio, nonché indicando quali siano i documenti richiesti o i modelli ufficiali da scaricare e utilizzare per i differenti interventi edilizi oggetto di comunicazione o di richiesta di permesso.

Quest'area informativa è gestita direttamente dal personale comunale che provvede alla sua manutenzione e alla regolare revisione, attraverso specifiche procedure di lavoro, da remoto. I contenuti sono frutto delle decisioni e delle convenzioni maturate in seno all'ufficio tecnico del comune di riferimento (*Es. quali e quanti documenti presentare, quali modelli utilizzare, ecc,*), in accordo, comunque, ai dispostivi di legge che regolamentano la materia.

# <span id="page-9-0"></span>Interventi Ammessi– Procedure e tempi delle pratiche

All'interno del menu "Interventi Ammessi" è possibile consultare le informazioni inerenti procedure e tempi per ciascun tipo di pratica.

All'interno della struttura ad albero, sono catalogati i differenti procedimenti amministrativi e le differenti tipologie di intervento ammesse. Le informazioni relative a ciascun tipo di intervento (Es. descrizione; documenti richiesti; modelli di stampa; diritti di istruttoria) sono proposte all'interno di specifiche schede di dialogo, sull'area posta alla destra dello schermo.

Sono previste schede informative, una per ogni procedimento edilizio:

- 1. Richieste di permesso di costruire
- 2. Richieste di autorizzazione
- 3. Denunce di inizio attività
- 4. Segnalazioni certificate di inizio attività
- 5. Richieste di condono
- 6. Pratiche edilizie generiche
- 7. Comunicazioni di inizio lavori
- 8. Comunicazioni di inizio lavori asseverate
- 9. Comunicazioni di efficientamento impianti termici

Cliccando sul tipo di pratica desiderata, si potranno consultare i contenuti proposti dall'amministrazione comunale in relazione a ciascuna tipologia, per quanto concerne aspetti normativi, tempistiche e procedure di lavoro.

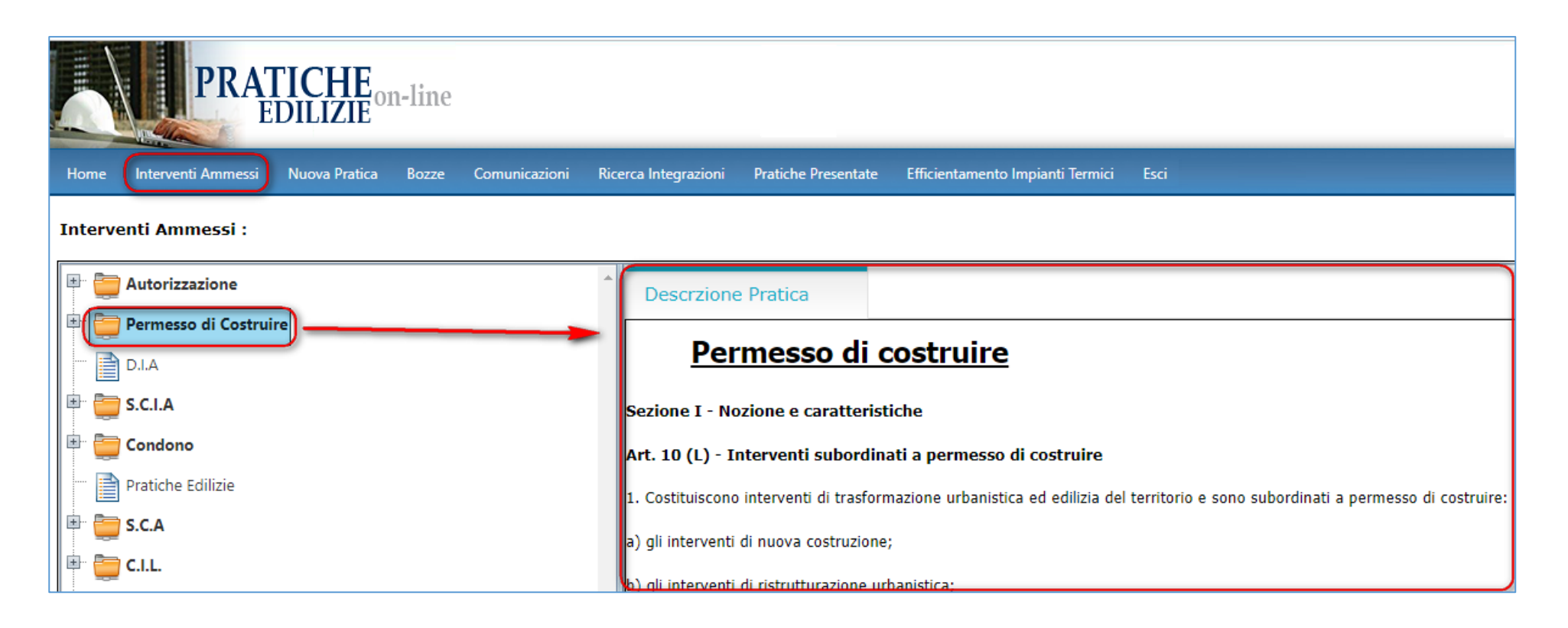

.

## <span id="page-11-0"></span>Interventi Ammessi – Visualizza gli Interventi ammessi

Per conoscere e interrogare l'elenco degli interventi ammessi per ogni determinata tipologia di procedimento edilizio (*Permessi di Costruire; S.C.I.A., C.I.L., ecc.*), è sufficiente premere sul pulsante "**+**", o fare doppio click sul nome della categoria d'intervento.

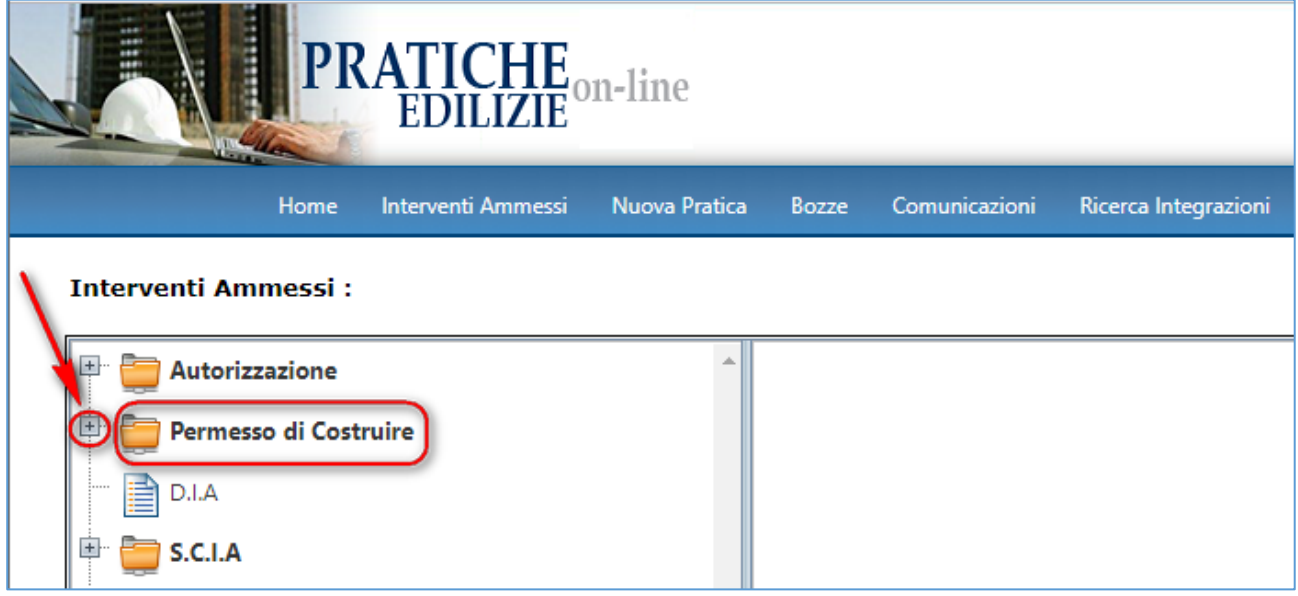

L'operatore potrà consultare l'elenco degli interventi edilizi ammessi per ogni tipologia di procedimento, in accordo alle prescrizioni del regolamento edilizio comunale.

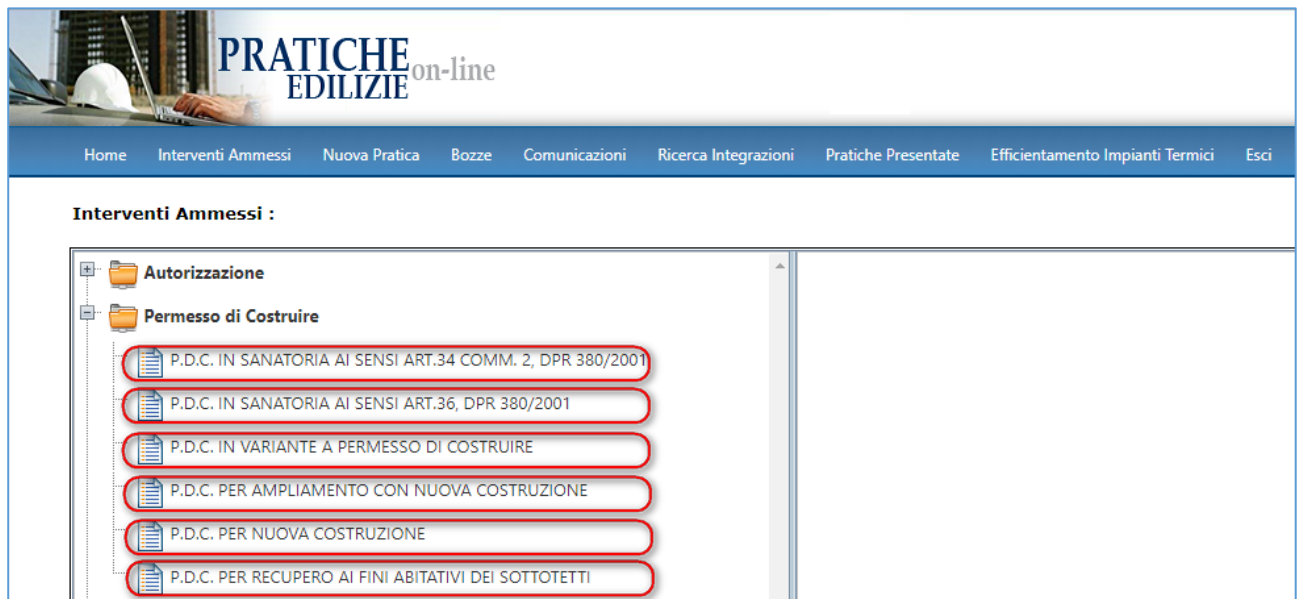

Cliccando sull'intervento desiderato, l'operatore potrà:

- leggere le prescrizioni previste per quell'intervento *Figura (a)*
- conoscere i documenti richiesti *Figura (b)*
- i modelli da scaricare *Figura (c)* attraverso gli eventuali link inseriti. I documenti contraddistinti dalla dicitura "*(su modello comunale)*" vanno presentati attraverso specifica modulistica. Per ognuno di essi è sempre disponibile il link corrispondente per il download immediato (*attraverso il pulsante Scarica Modello*)
- I diritti di istruttoria *Figura (d)* da corrispondere mediante Pagopa, **prima** di presentare l'istanza desiderata

#### **Figura (a)** - Info sul procedimento

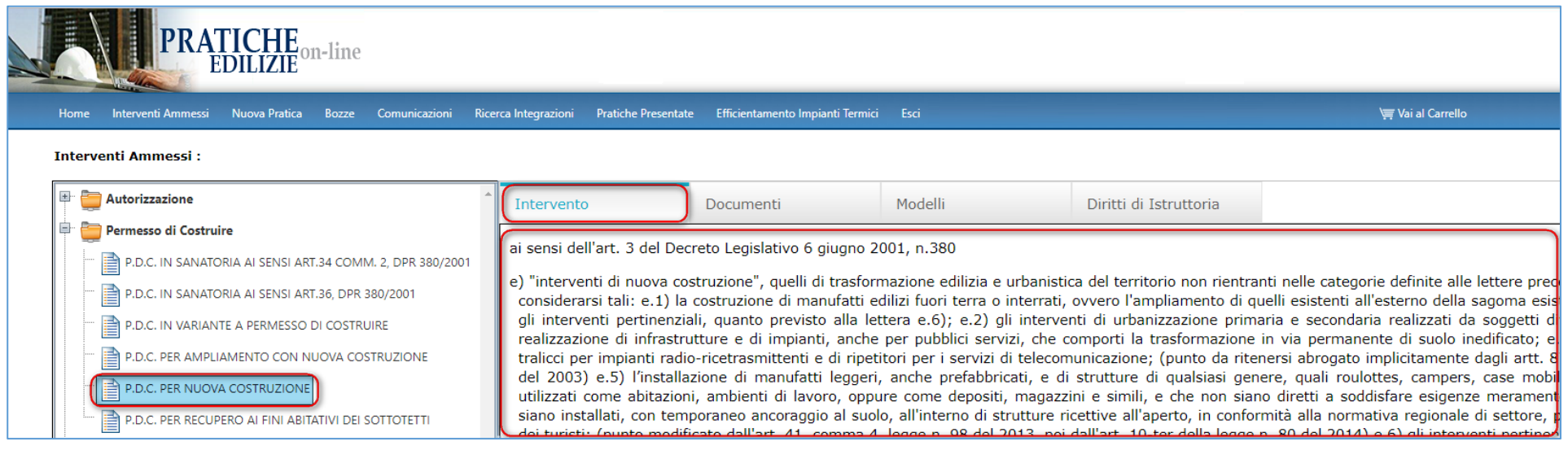

# **Figura (b)** – Documenti richiesti

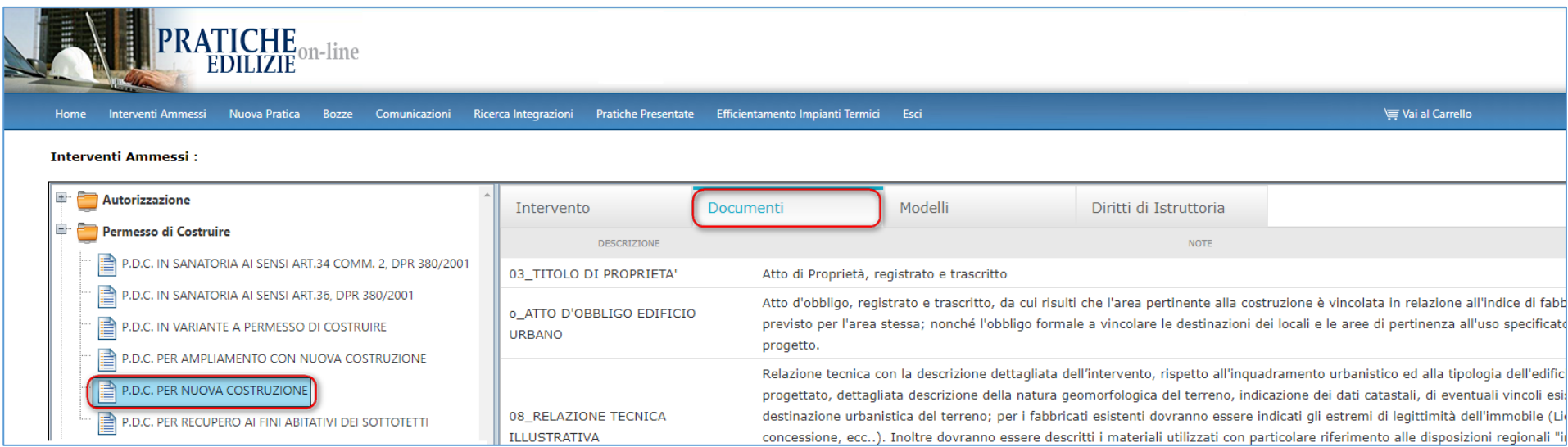

# **Figura (c)** – Modulistica da scaricare

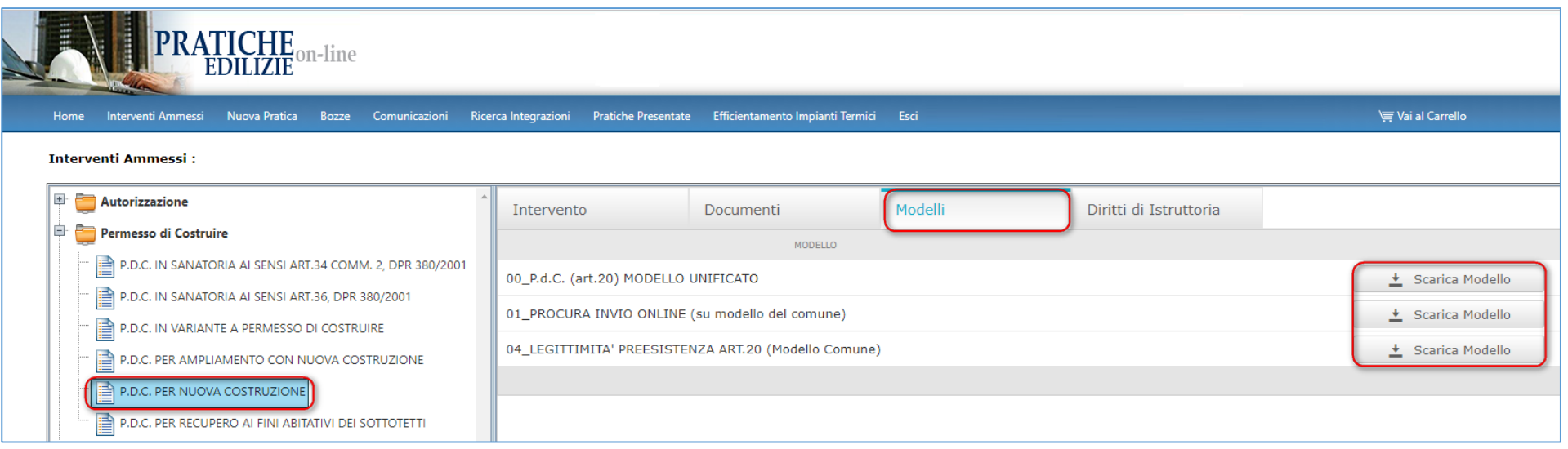

#### Inoltre, per ognuno dei documenti richiesti, sarà possibile desumere informazioni di dettaglio

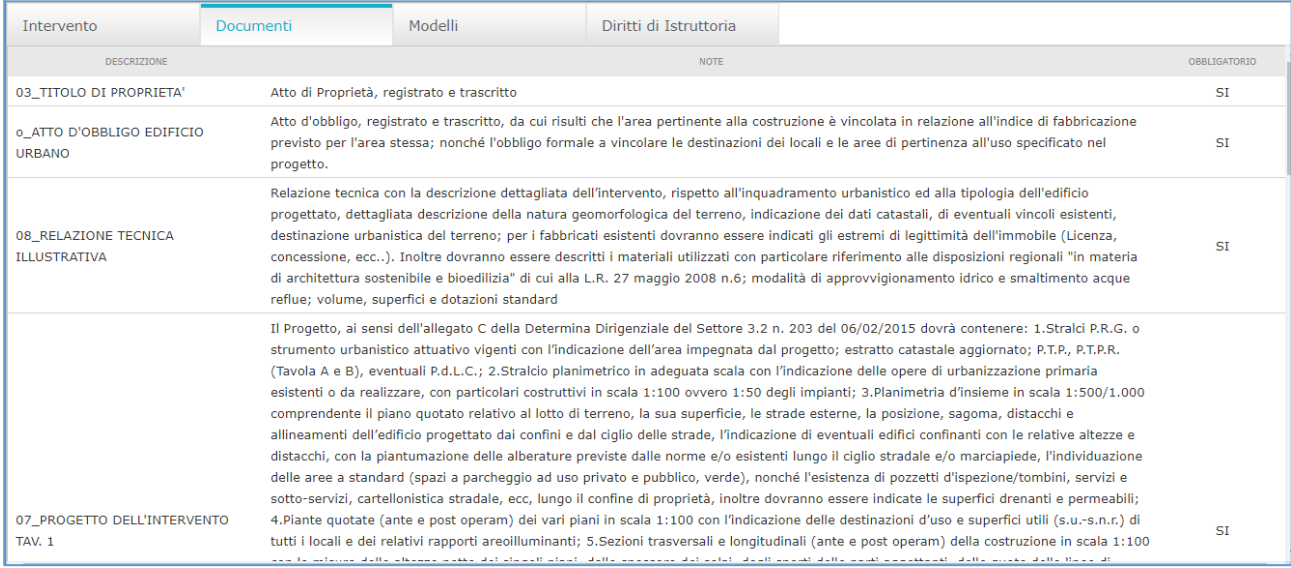

# **Figura (d)** – Diritti di istruttoria

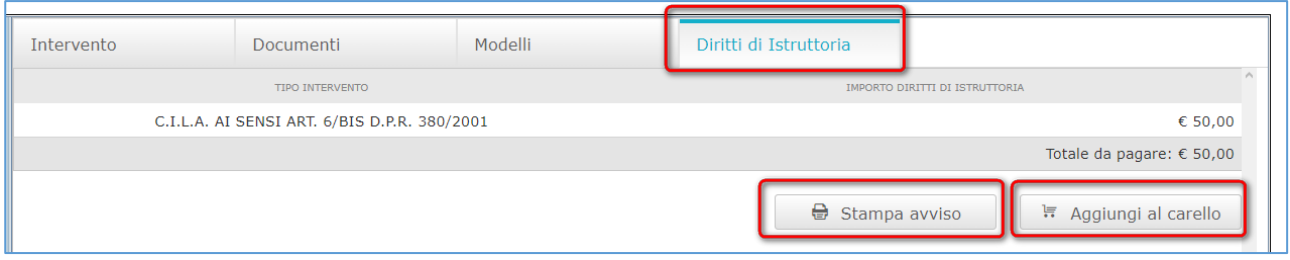

I diritti di istruttoria si devono corrispondere prima di iniziare il caricamento di una nuova istanza. Ai fini del pagamento, l'operatore potrà scegliere se stampare il corrispondete avviso di PagoPA, da pagare presso qualsiasi PSP abilitato, oppure aggiungere l'importo a carrello e procedere direttamente al versamento mediante collegamento telematico al nodo dei pagamenti (PAGOPA)

# <span id="page-15-0"></span>**Nuova Pratica**

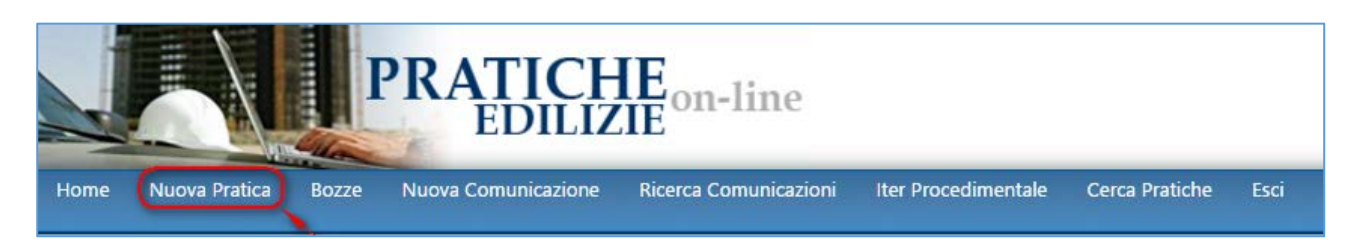

È la sezione deputata alla presentazione delle istanze.

Cliccando sul pulsante *Nuova Pratica* si potrà accedere alla sezione di lavoro desiderata. Sulla sinistra, l'operatore troverà l'elenco dei tipi di procedimento ai quali riferire l'intervento edilizio oggetto di richiesta o di comunicazione.

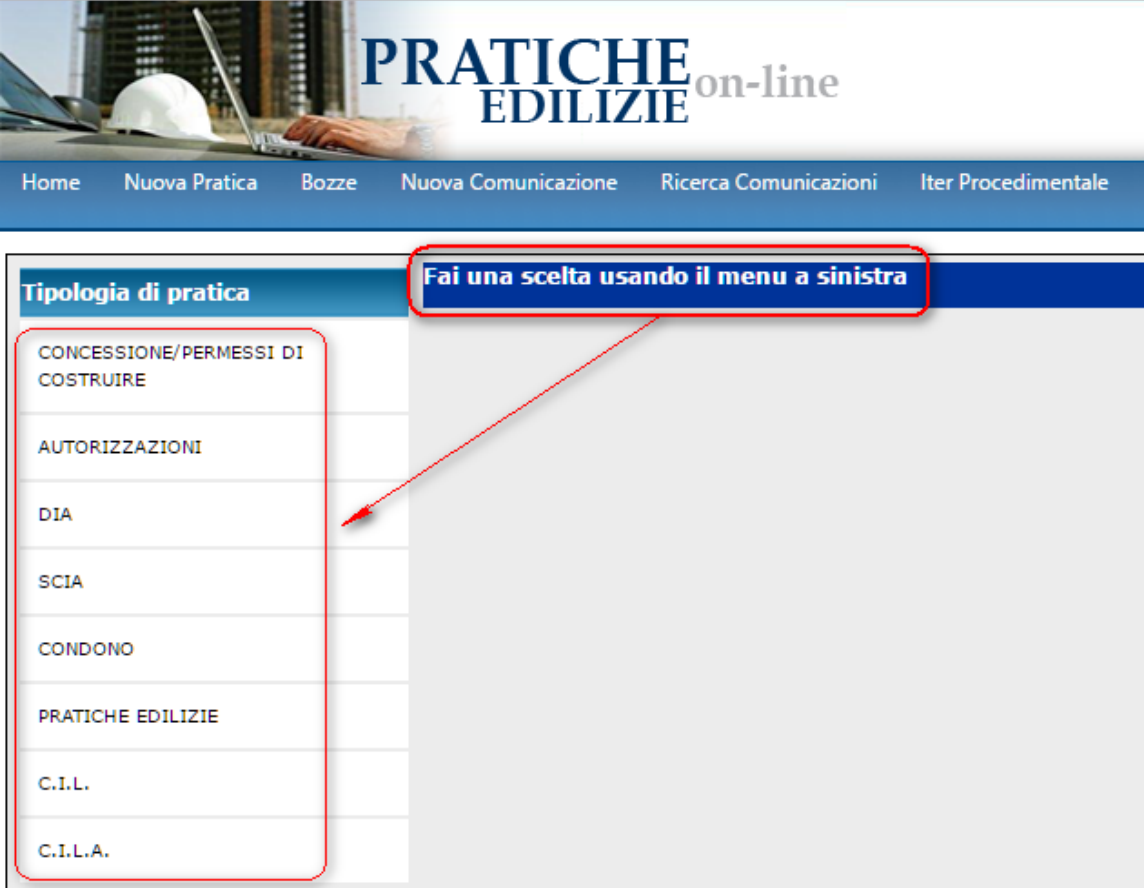

Si rammenta che le informazioni di dettaglio relative ai tempi del procedimento, ai documenti e ai modelli per ciascun tipo di intervento, sono desumibili all'interno dell'area tematica "*Interventi Ammessi*". Si consiglia pertanto di visitare prima la sezione informativa e poi di procedere eventualmente alla presentazione di una nuova istanza.

#### *N.B.*

*Le maschere, le funzioni o le informazioni che bisogna richiamare o valorizzare durante l'inserimento di una nuova istanza, sono sempre le stesse, qualunque sia la tipologia di pratica scelta.*

*Le immagini e le considerazioni successive faranno riferimento alla richiesta di permesso di costruire ma si ribadisce fin da ora che la trattazione è la medesima qualunque sia la tipologia di pratica scelta.*

#### <span id="page-16-0"></span>Presentazione di una nuova istanza

Per presentare una nuova istanza, (1) cliccare sul pulsante "**Nuova Pratica**" presente nella barra dei menu, quindi (2) selezionare la tipologia di pratica fra quelle proposte in elenco.

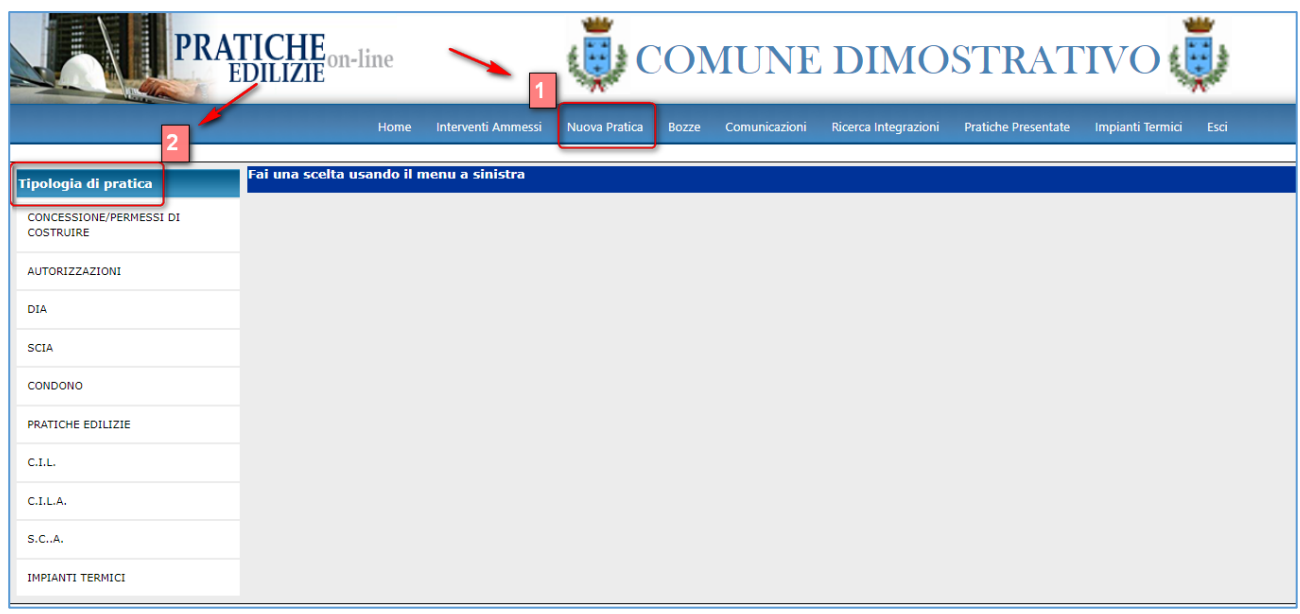

Cliccando sulla tipologia di pratica prescelta, l'utente potrà iniziare l'inserimento di una nuova istanza.

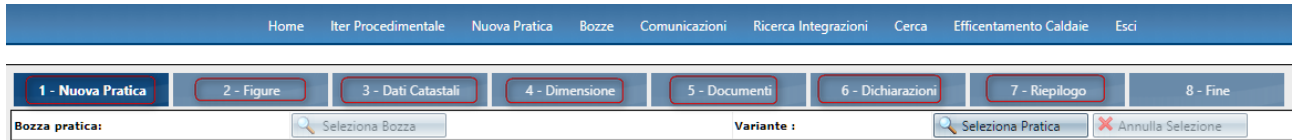

Il sistema guiderà l'utente, secondo una logica passo-passo, nell'inserimento dei campi richiesti, per tutte le schede di lavoro previste. Solo dopo aver compilato tutte le schede di lavoro, l'utente potrà effettuare l'operazione finale di registrazione dell'istanza e ottenere la ricevuta di presentazione, con il numero di protocollo associato. Le schede da compilare verranno analizzate nel prosieguo, con specifiche sezioni didattiche:

- **1. Nuova pratica** Compendia i dati generali dell'istanza
- **2. Figure** Sezione dedicata alla definizione delle figure collegate alla pratica (*Richiedenti; Imprese; direttori; collaudatori; progettisti; ecc.*)
- **3. Dati Catastali** Per la specificazione dei dati alfanumerici relativi all'intervento oggetto di istanza
- **4. Dimensioni** Sezione all'interno della quale poter inserire i dati metrici delle opere nel caso di intervento oneroso. I dati saranno di ausilio all'all'ufficio tecnico per il computo del contributo di costruzione (*oneri di urbanizzazione, oneri per costo di costruzione*)
- **5. Documenti** Sezione dedicata all'inserimento dei documenti (*obbligatori o facoltativi*) richiesti dalla sportello, in relazione allo specifico intervento oggetto di istanza.
- **6. Dichiarazioni** È la sezione dichiarativa in cui inserire le informazioni inerenti alla titolarità, alla regolarità e ai precedenti edilizi dell'intervento
- **7. Diritti** È la sezione attraverso la quale associare la ricevuta di versamento dei diritti di istruttoria, corrisposti precedentemente alla presentazione dell'istanza
- **8. Riepilogo** È la sezione che permette di elaborare il riepilogo delle informazioni inserite, di scaricare il documento di sintesi e reinserirlo dopo averlo firmato digitalmente.

Per presentare un'istanza in modo completo, è necessario quindi valorizzare tutti i campi richiesti, per ciascuna delle sezioni di lavoro in cui è stato articolato il processo di registrazione dei dati. Eventuali errori o palesi incongruenze saranno di volta in volta segnalate dal sistema che provvederà a suggerire le necessarie correzioni.

Di seguito verranno illustrate e commentate, una ad una, tutte le finestre di lavoro con le quali l'operatore si troverà ad interagire.

# <span id="page-18-0"></span>**1 - Nuova Pratica**

#### *Tipologia richiesta*

Cliccando sul menu a tendina è possibile selezionare il tipo di intervento edilizio oggetto di richiesta o di comunicazione, per la tipologia di pratica scelta. Nell'esempio proposto, il sistema restituisce l'elenco degli interventi ammessi nell'ambito del *permesso di costruire*.

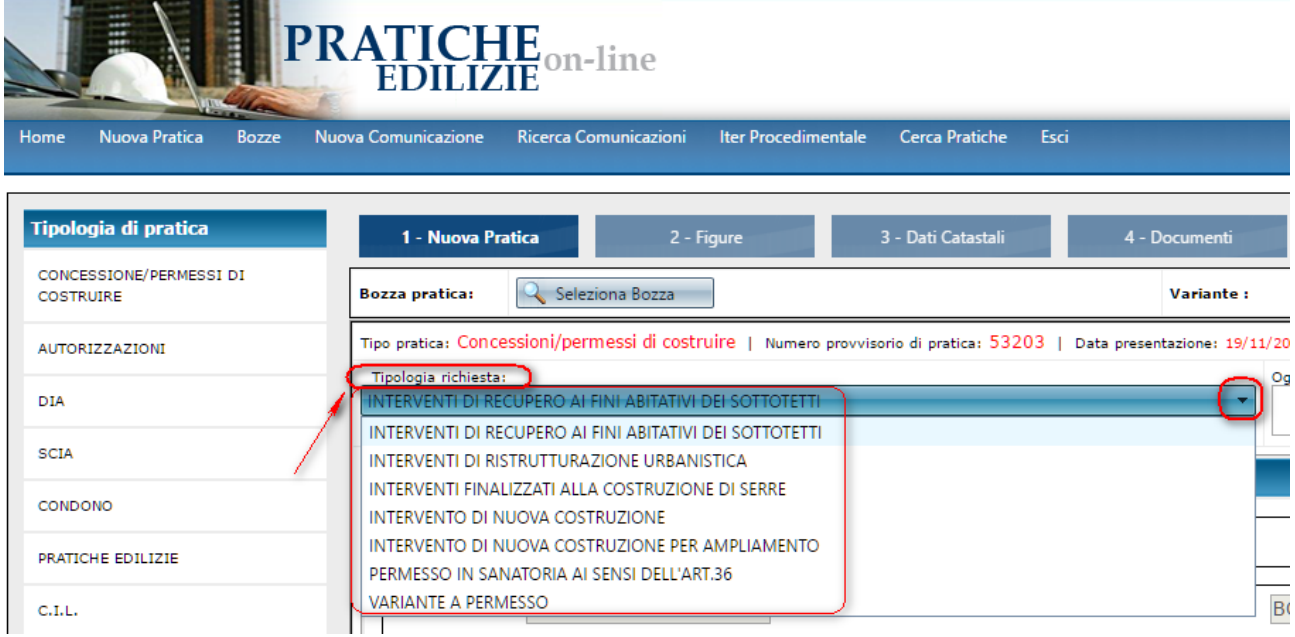

È importante selezionare con cura l'intervento edilizio, dal momento che a ciascuno di essi corrispondono specifici documenti da produrre e da allegare alla pratica.

#### *Oggetto*

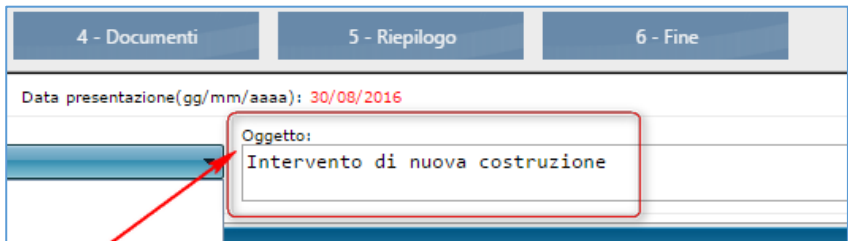

In quest'area è possibile specificare meglio la natura dell'intervento edilizio, attraverso un campo testuale ad inserimento libero. È il campo necessario a qualificare in modo puntuale l'intervento in oggetto. Il campo **oggetto** è un campo obbligatorio.

#### <span id="page-19-0"></span>*Dati dichiarante\**

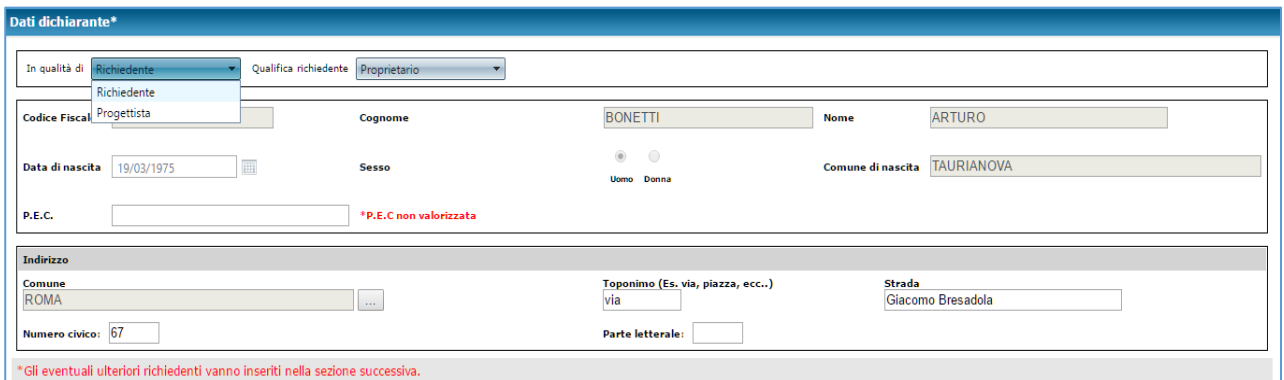

**In questa sezione il sistema propone i dati anagrafici dell'operatore che ha effettuato l'accesso al portale**. Nel caso di intervento di edilizia libera, questi dovrà avere cura di specificare la propria qualifica. Dovrà cioè indicare se egli sta presentando la pratica in qualità di *Richiedente* (cioè di effettivo committente) o in qualità di tecnico *Progettista* (incaricato). Pe fare questo dovrà utilizzare l'apposito menu a tendina.

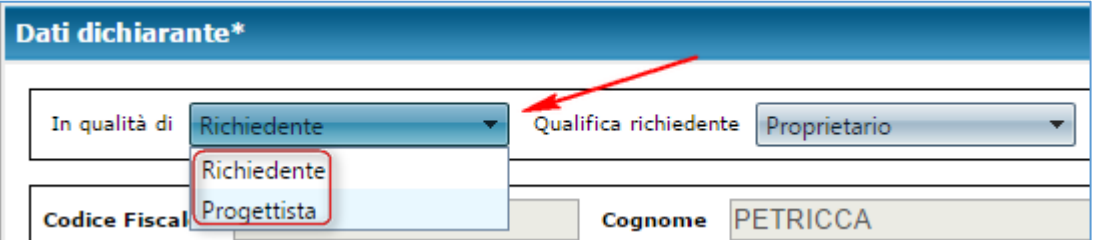

Nel caso in cui si specifichi "*Progettista*", sarà obbligatorio comunicare i dati del richiedente, nella sezione relativa alle figure della pratica, come meglio discusso più avanti.

Per i tecnici incaricati che presentano per la prima volta una pratica, il sistema chiederà obbligatoriamente l'inserimento dell'indirizzo di posta elettronica certificata, qualora non ancora associato al proprio profilo.

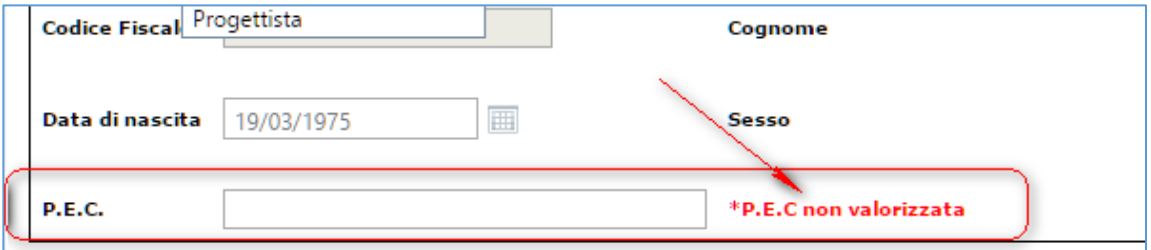

## <span id="page-20-0"></span>*Dati edificio*

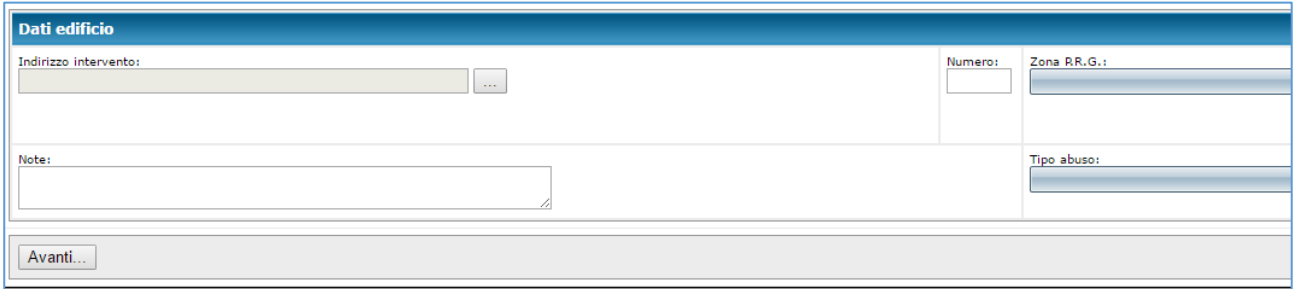

In questa sezione occorre valorizzare le informazioni relative all'ubicazione dell'intervento edilizio e alla zona di PRG.

Inoltre, *solo se* l'intervento si caratterizza come *procedimento in sanatoria*, è possibile indicare *anche la tipologia di abuso*.

Tutte le informazioni devono essere inserite negli appositi campi.

Per l'inserimento dell'indirizzo, cliccare con il mouse in corrispondenza dei punti di sospensione

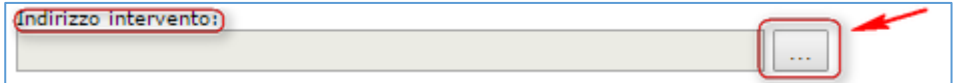

La form di ricerca permetterà di risalire all'ubicazione desiderata fra quelle presenti nello stradario comunale.

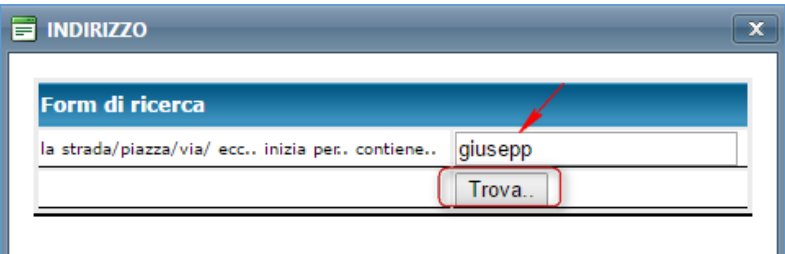

Sarà sufficiente digitare anche poche parole e poi cliccare sul pulsante trova, affinché il sistema rintracci tutte le informazioni contenenti quel determinato insieme di caratteri.

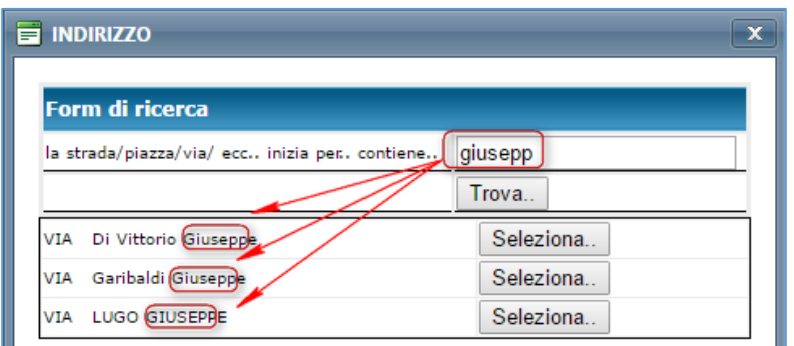

Con riferimento al caso in esame, la procedura ricercherà tutti gli indirizzi contenenti la parola *giusepp*, fra quelli presenti nello stradario comunale. Individuata l'ubicazione desiderata, cliccare sul pulsante seleziona posto in corrispondenza. Nel caso in cui la ricerca non produca i risultati attesi, provare ad effettuare una nuova ricerca, differenziando i caratteri o riducendo il numero di essi per ampliare la base di estrazione. Volendo fare riferimento al caso in esame, digitando ad esempio la parola *gius* anziché *giusepp* si ottengono i seguenti risultati:

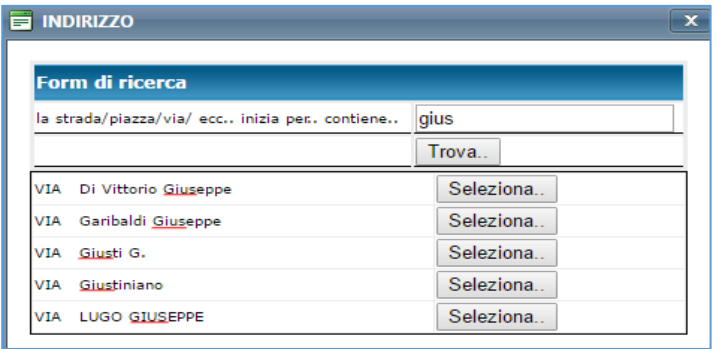

Per quanto riguarda la specifica delle zone di PRG e della tipologia di abuso, fare sempre riferimento all'elenco proposto e selezionare la voce di interesse.

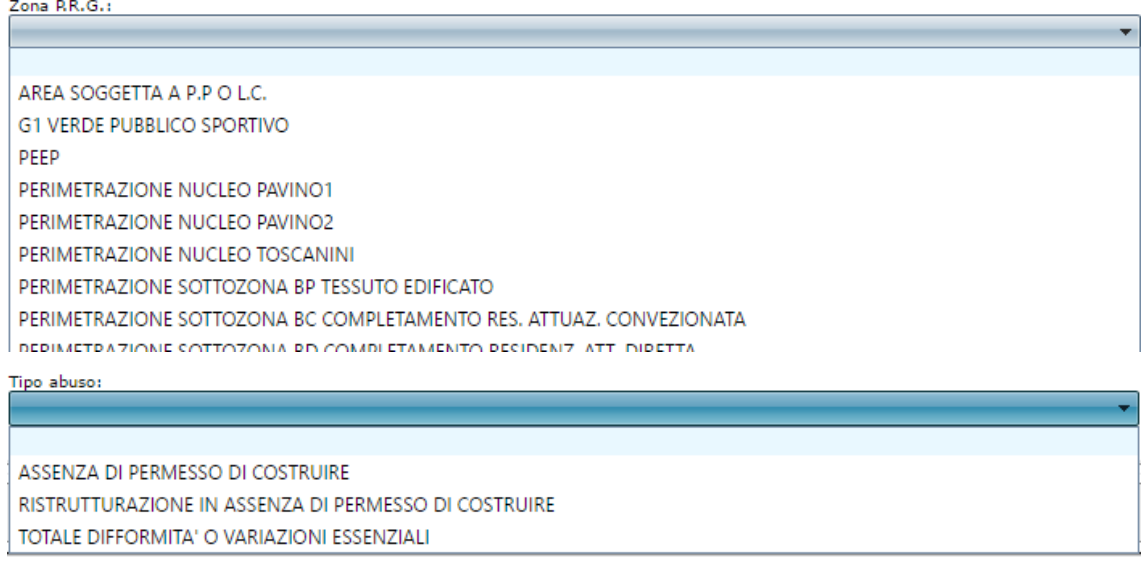

Inseriti i dati richiesti è possibile procedere alla sezione successiva, semplicemente cliccando sul pulsante avanti, posto in fondo alla pagina.

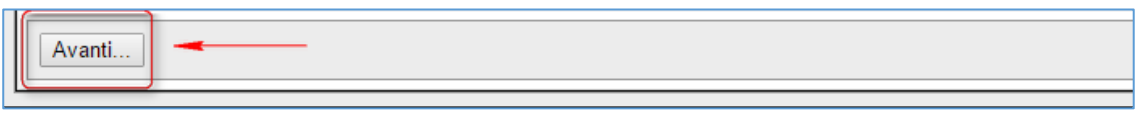

# *N.B.*

*Completata questa fase, l'attività di inserimento dei dati pratica potrà essere interrotta senza alcun problema. La procedura infatti creerà una bozza di lavoro con le informazioni relative alla sezione "nuova pratica" e permetterà di riprendere la sessione di registrazione in un secondo momento, attraverso il pulsante Seleziona Bozze*

*(per i dettagli si consulti la sezione della guida dedicata a questa funzione)*

# **2 - Figure**

#### *Inserisci figure della pratica*

La seconda pagina di lavoro è deputata alla gestione delle **Figure** relative alla pratica.

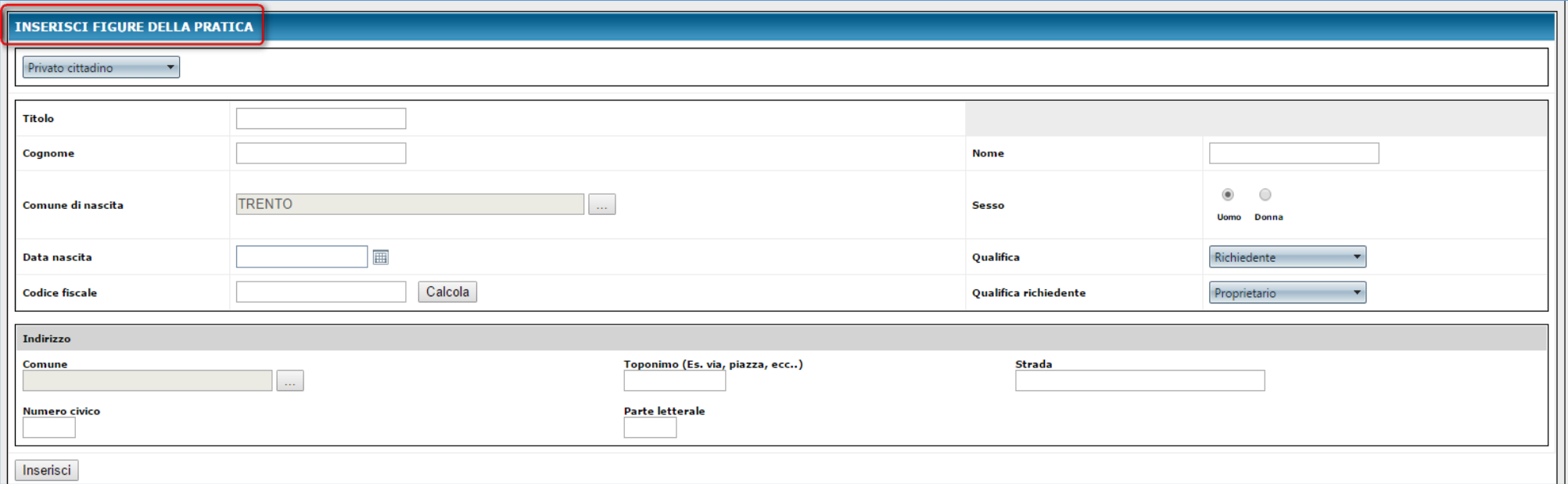

#### <span id="page-22-0"></span>*N.B.*

*Ai fini di un corretto instradamento della pratica è fondamentale specificare la figura del richiedente. Fino a quando non saranno inseriti i dati anagrafici di almeno un richiedente, la procedura non consentirà il prosieguo delle operazioni e dunque la registrazione conclusiva dell'istanza.*

Se il *richiedente* coincide con il dichiarante della pratica (*ad esempio nel caso di interventi di manutenzione ordinaria, soggetti a semplice C.I.L.*), allora è possibile procedere senza problemi, dal momento che la figura risulta essere stata già definita in fase iniziale. In caso contrario, occorre necessariamente inserire i dati anagrafici di riferimento per la figura del richiedente.

Per inserire una nuova figura, utilizzare i campi proposti nella maschera corrispondente.

I campi *Cognome*, *Nome*, *Data di Nascita*, *Numero Civico*, *Toponimo*, *Strada* e *Parte* L*etterale*, sono campi a digitazione libera. L'utente può scrivere al loro interno liberamente. Gli altri, invece, sono a compilazione guidata. L'operatore dovrà scegliere o ricercare fra liste di valori predefiniti.

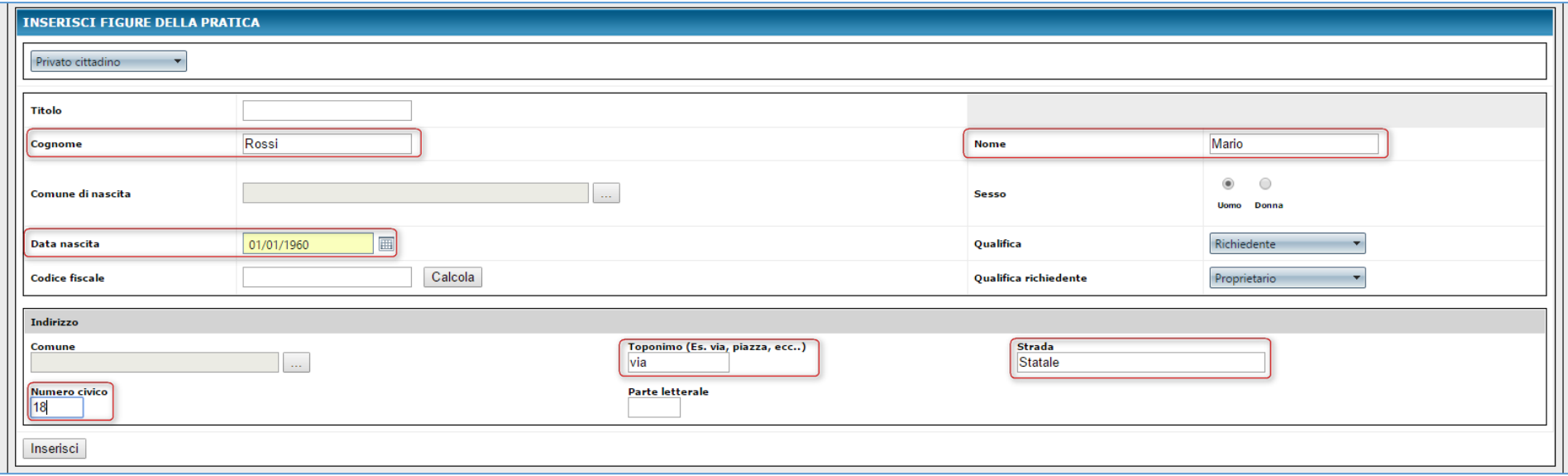

Per l'inserimento del comune di nascita o di residenza, occorre utilizzare la *form* di inserimento proposta dal sistema, ricercando il dato attraverso gli appositi filtri e poi selezionando il risultato ottenuto.

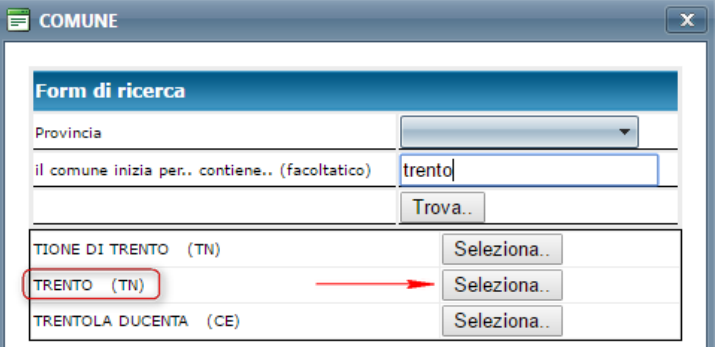

Valorizzati i campi *Cognome*, *Nome*, *Data di Nascita*, *Sesso* e *Comune di Nascita*, è possibile effettuare il calcolo del *Codice Fiscale*, attraverso lo specifico pulsante *Calcola*.

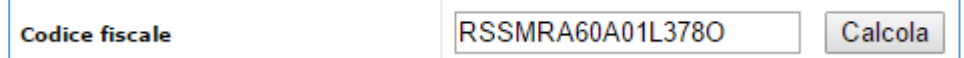

L'ultimo passaggio nell'inserimento di una figura, consiste nel fornire le informazioni relative alla residenza. Per le figure è possibile anche specificare l'indirizzo di posta elettronica certificata.

**Per completare** l'operazione **e registrare** i dati all'interno della pratica **cliccare sul pulsante "***inserisci***",** posto in basso, sulla sinistra.

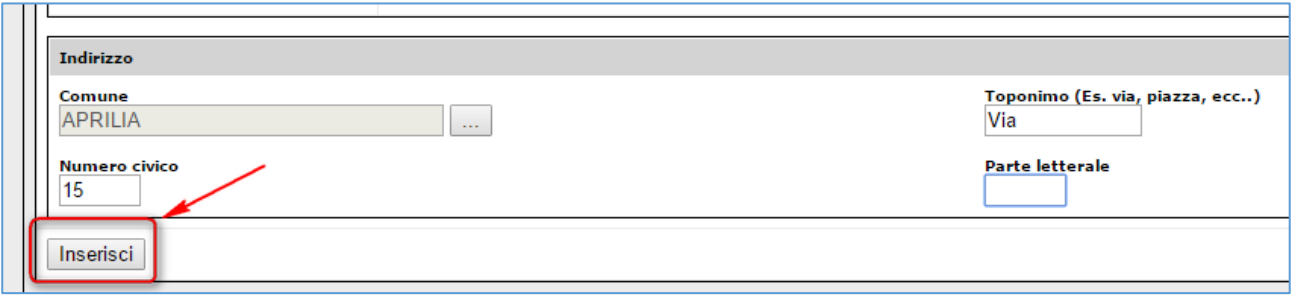

Ogni qualvolta si completa l'inserimento di una nuova figura, la procedura riepiloga le informazioni nell'area relativa alle **figure inserite**

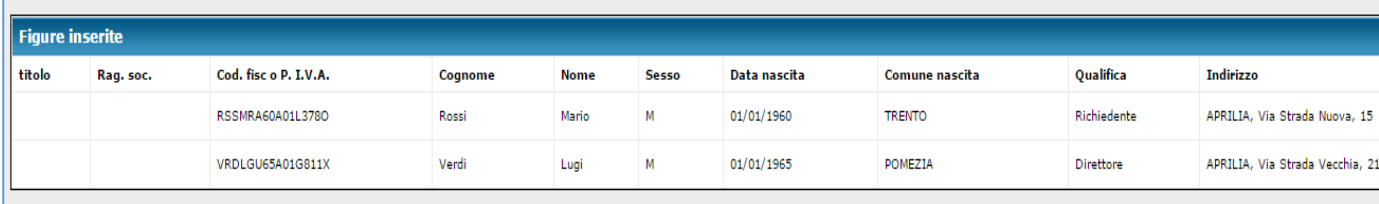

Completata la fase di inserimento delle figure collegate alla pratica, è possibile procedere oltre oppure ritornare alla pagina di lavoro precedente, attraverso i pulsanti corrispondenti, posti a piè di pagina: *Indietro* oppure *Avanti*

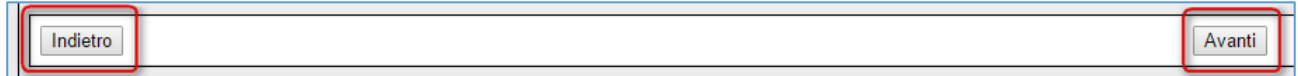

## <span id="page-25-0"></span>**3 - Dati Catastali**

#### *Inserisci Identificativo Catastale*

Completata la Fase 2 di inserimento delle Figure, si può procedere alla specificazione dei dati catastali relativi all'intervento edilizio, scegliendo fra Terreni e Fabbricati. La logica di inserimento è la medesima già discussa nei precedenti paragrafi. In questa maschera i campi sono a digitazione libera. Aggiunte le informazioni desiderate, occorrerà solamente cliccare sul pulsante *inserisci* per effettuare la registrazione dei dati. **Occorrerà ripetere l'operazione per tutti i dati catastali da dichiarare.**

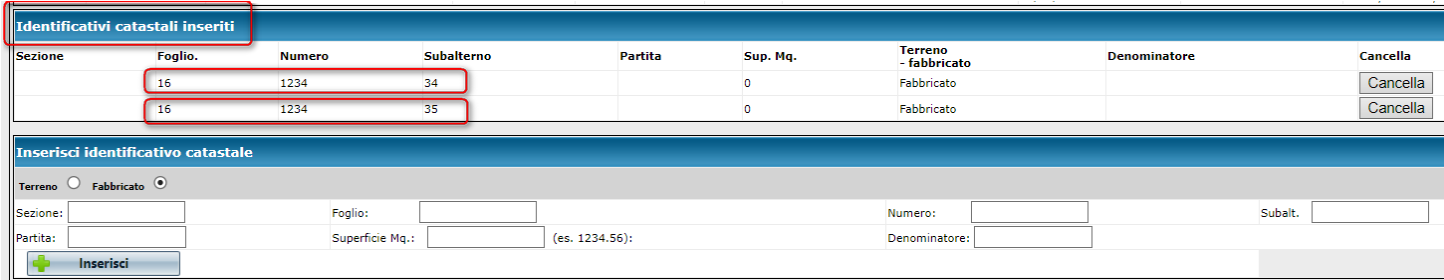

I dati appena registrati, saranno visibili all'interno della finestra di riepilogo **Identificativi Catastali Inseriti**. Da questa maschera è possibile rimuovere le informazioni eventualmente inserite per errore, attraverso l'idoneo pulsante *Cancella*.

Completata la fase di inserimento dei dati catastali, è possibile procedere oltre oppure ritornare alla pagina di lavoro precedente, attraverso i pulsanti corrispondenti, posti a piè di pagina

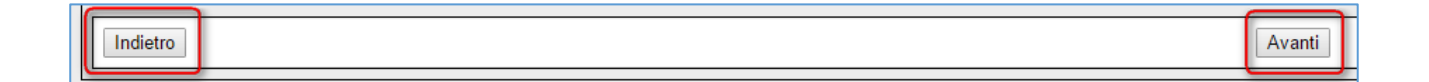

# **4 - Dimensione**

#### *Inserisci dimensione e consistenza*

Completato l'inserimento dei dati catastali, si può accedere alla sezione **4 - Dimensione** che rappresenta l'area di lavoro deputata all'inserimento

dei dati metrici per la successiva qualificazione e quantificazione del contributo, per gli interventi onerosi

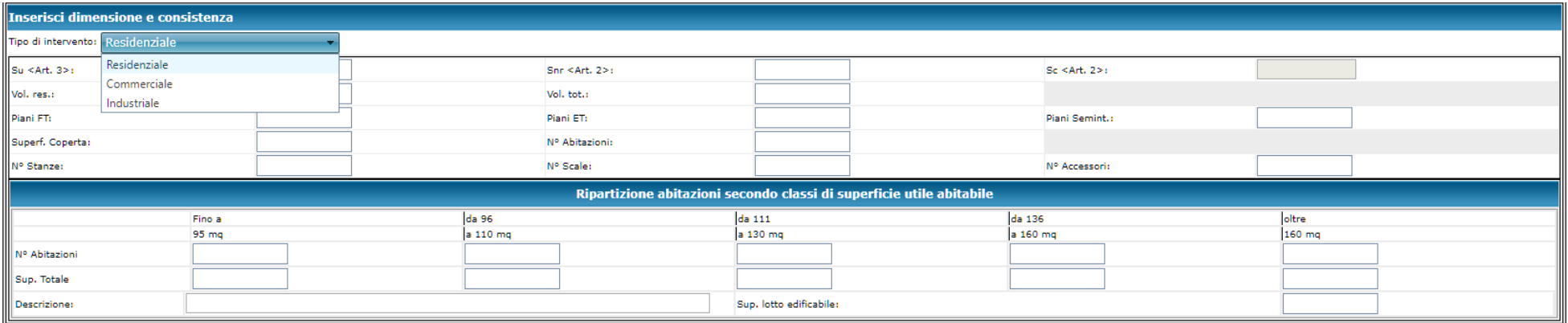

<span id="page-26-0"></span>Una volta specificato il tipo di intervento (*Residenziale; Commerciale; industriale*) il sistema proporrà di inserire i corrispondenti dati metrici e planovolumetrici utili alla determinazione dei costi afferenti al contributo di costruzione. È possibile inserire tutti gli stralci che si desidera, avendo cura di valorizzare la descrizione corrispondente (Es. *ante operam* oppure *post operam*)

Completata la fase di inserimento dei dati metrici e plano-volumetrici, è possibile procedere oltre oppure ritornare alla pagina di lavoro precedente, attraverso i pulsanti corrispondenti, posti a piè di pagina

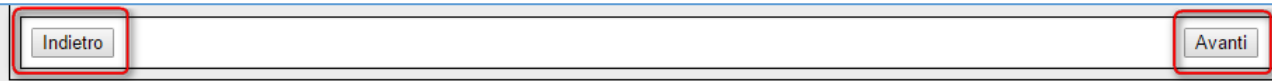

# **5 - Documenti**

#### *Documenti da presentare*

La sezione successiva "**Documenti"** rappresenta l'area di lavoro deputata all'inserimento dei documenti richiesti per quella specifica tipologia di intervento.

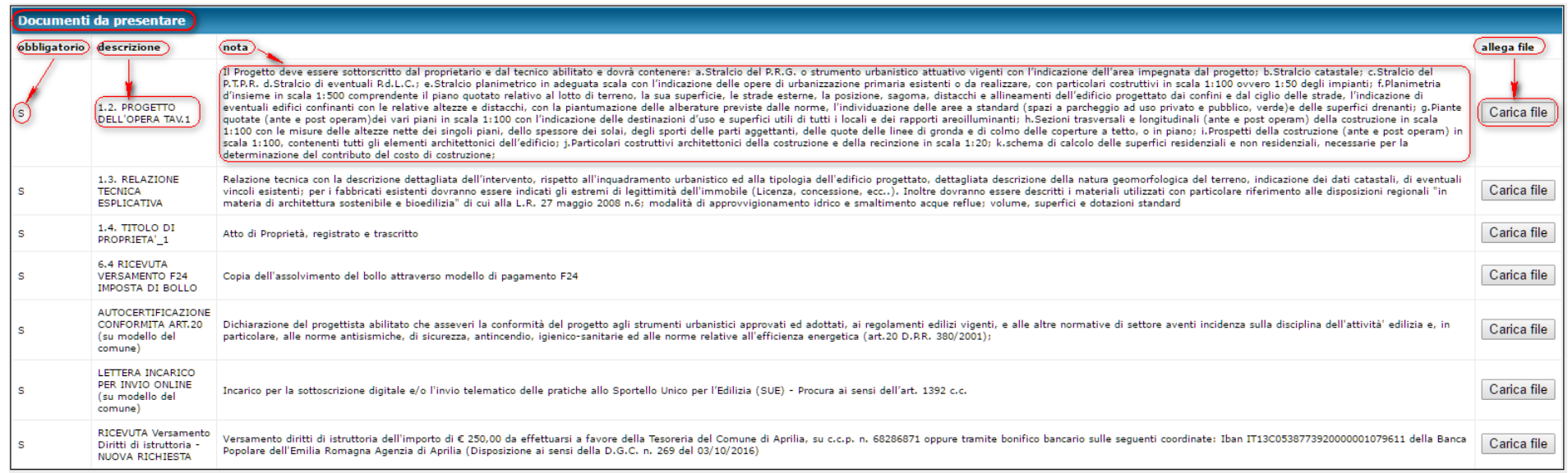

<span id="page-27-0"></span>*N.B. Ai fini di un corretto inserimento dei documenti, è necessario che questi siano presentati in formato ".p7m", firmati digitalmente. In caso contrario, la procedura non consentirà la registrazione dei dati e il prosieguo delle operazioni. In caso di documenti recanti l'indicazione:* " *su modello del comune* " *vorrà dire che l'Ente richiede la compilazione di precisi modelli predisposti all'occorrenza. Questi potranno essere scaricati dalla sezione "Modulistica", posta in alto, in corrispondenza all'intervento oggetto di presentazione dell'istanza.* 

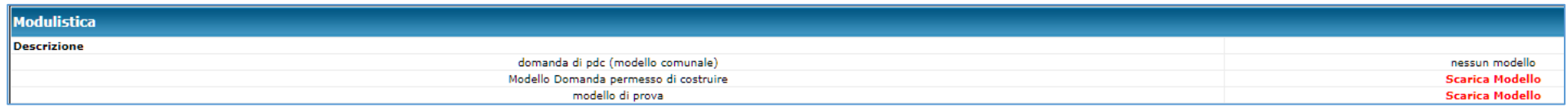

Per l'inserimento dei file, è sufficiente cliccare con il mouse sul pulsante *Carica file* in corrispondenza a ciascuna tipologia di documento

da allegare e successivamente sul pulsante *Seleziona* per rintracciare, nel proprio PC, il file da presentare.

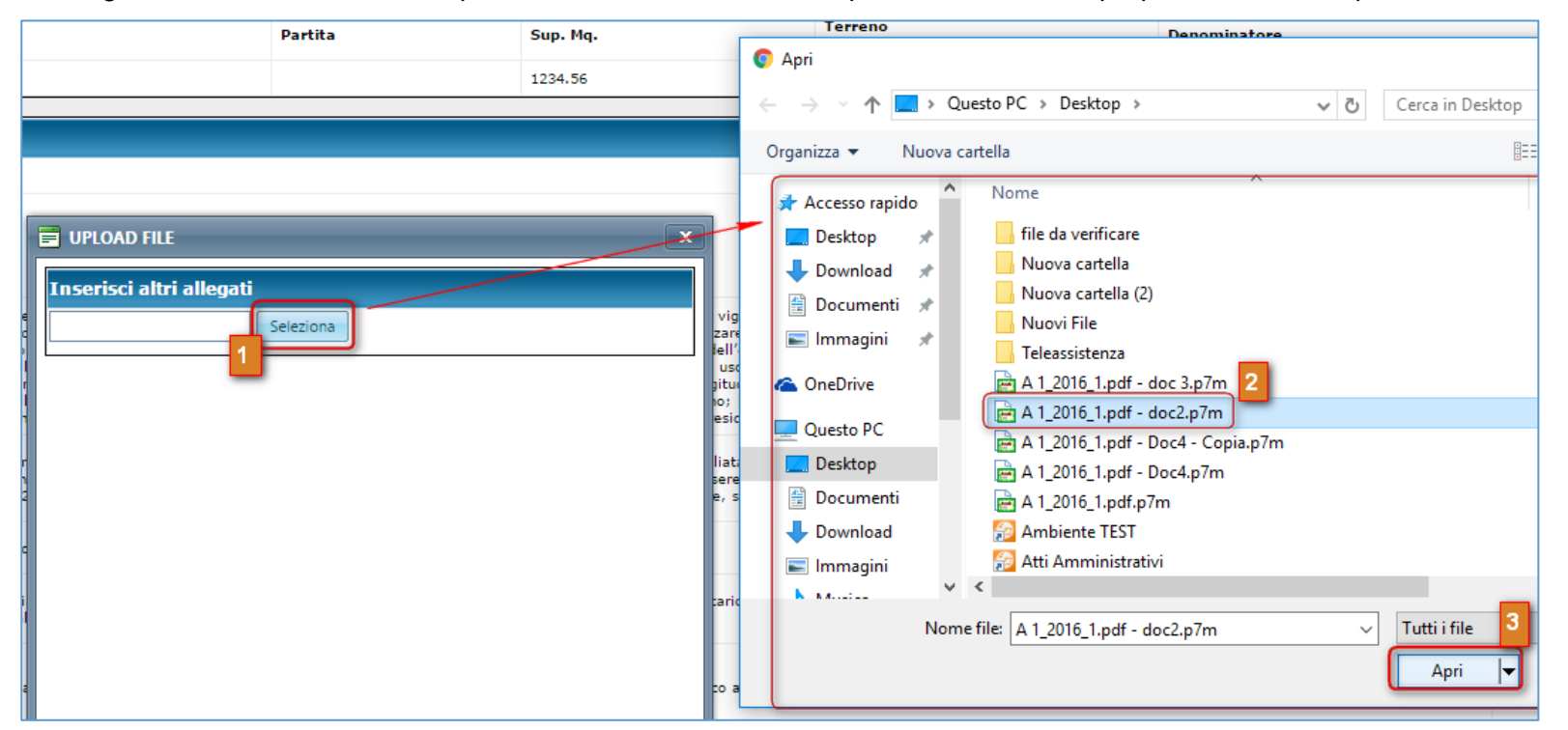

I file, una volta allegati, saranno visibili sulla destra della pagina, in corrispondenza della colonna "**allega file**". In caso di errore, sarà sempre possibile eliminare il file inserito in precedenza, semplicemente cliccando sulla X rossa posta di fianco al nome del file.

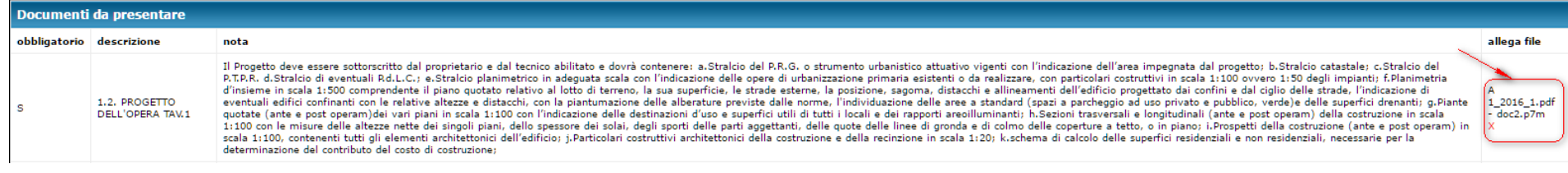

La sezione permette l'inserimento di ulteriori file, in aggiunta a quelli strettamente richiesti dall'Ente (*contrassegnati come obbligatori*) o a quelli suggeriti (*documenti non obbligatori*), mediante la funzione **Inserimento ulteriori allegati**.

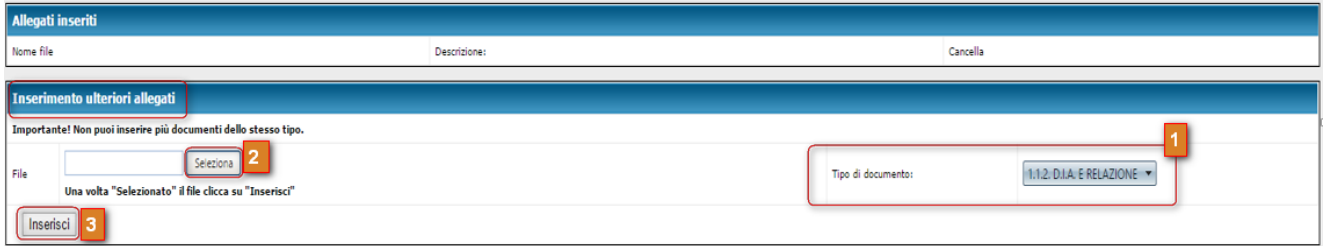

Per ciascuno dei documenti che si desidera inserire, è necessario, prima di tutto, indicare una *tipologia* di appartenenza, attraverso il menu a tendina posto sulla destra; a questo punto si potrà procedere alla ricerca del file sul proprio personal computer, attraverso il pulsante *seleziona*. È possibile selezionare e quindi inserire più file per la stessa tipologia. Individuati i file desiderati, occorrerà cliccare sul pulsante *inserisci*, in basso a sinistra, per effettuare la registrazione del dato.

Completata la fase di inserimento dei documenti, è possibile procedere oltre oppure ritornare alla pagina di lavoro precedente, attraverso i pulsanti corrispondenti, posti a piè di pagina

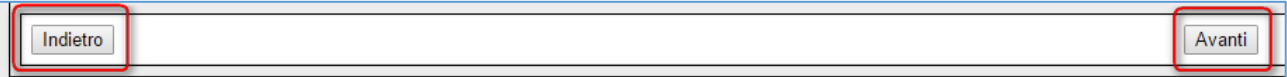

## **6 - Dichiarazioni**

#### *Titolarità e regolarità urbanistica*

Inseriti i documenti relativamente all'intervento in oggetto, il sistema consentirà di valorizzare le informazioni relative alla titolarità e alla regolarità urbanistica dell'opera, attraverso una semplice maschera ad inserimento guidato.

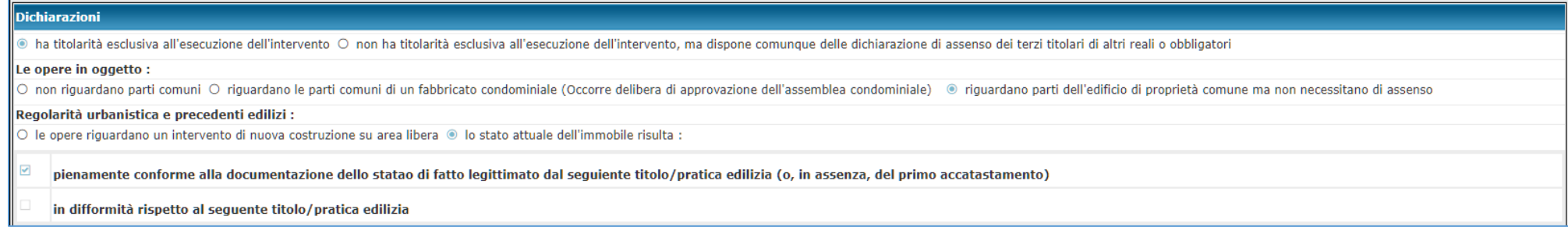

#### *Precedente edilizio*

<span id="page-30-0"></span>Il sistema Consente di indicare gli estremi delle istanze che rappresentano il precedente edilizio oppure di interrogare l'archivio delle pratiche edilizie, filtrandole per codice fiscale e quindi per tipologia di intervento, al fine di individuare i precedenti edilizi di riferimento. Quest'ultimo caso restituisce risultati solamente se l'Ente comunale ha già provveduto alla digitalizzazione delle pratiche per gli anni pregressi.

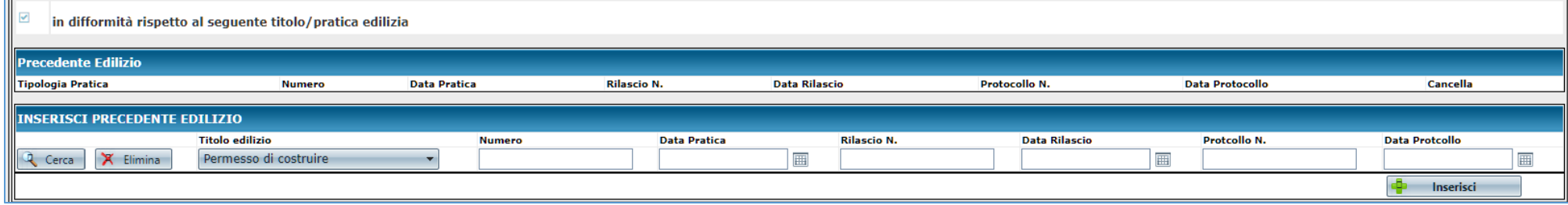

#### Come Inserire il precedente edilizio

#### È possibile

**1. Ricercare** il precedente edilizio fra quelli in archivio

#### oppure

**2. Editare** direttamente i dati di riferimento all'interno dei campi corrispondenti qualora non sia possibile interrogare l'archivio

#### **Caso 1: Ricercare una pratica che rappresenta un precedente edilizio**

a. Cliccare sul pulsante **cerca** posto in basso.

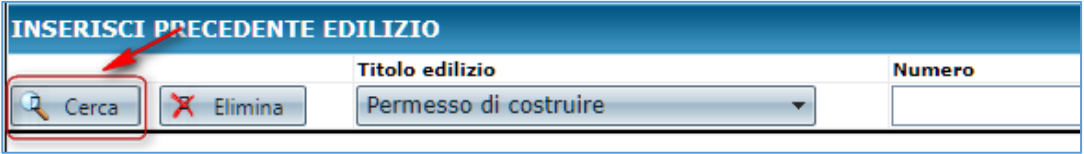

b. Il sistema aprirà una nuova maschera con i filtri di ricerca. Qui filtrare la ricerca per codice fiscale/P.IVA come primo campo da valorizzare. Poi indicare i parametri di ricerca di cui si ha contezza, come ad esempio il tipo di procedimento, il numero di pratica o di protocollo di presentazione, ecc. Quindi cliccare sul pulsante **Cerca**, posto in basso

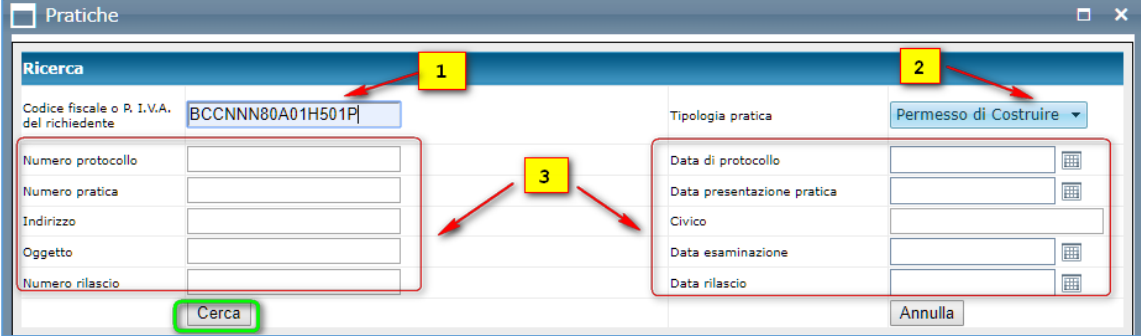

c. Se le informazioni sono state inserite in modo coerente, il sistema restituirà il valore desiderato. A questo punto basterà premere sul pulsante **seleziona** posto in basso a destra.

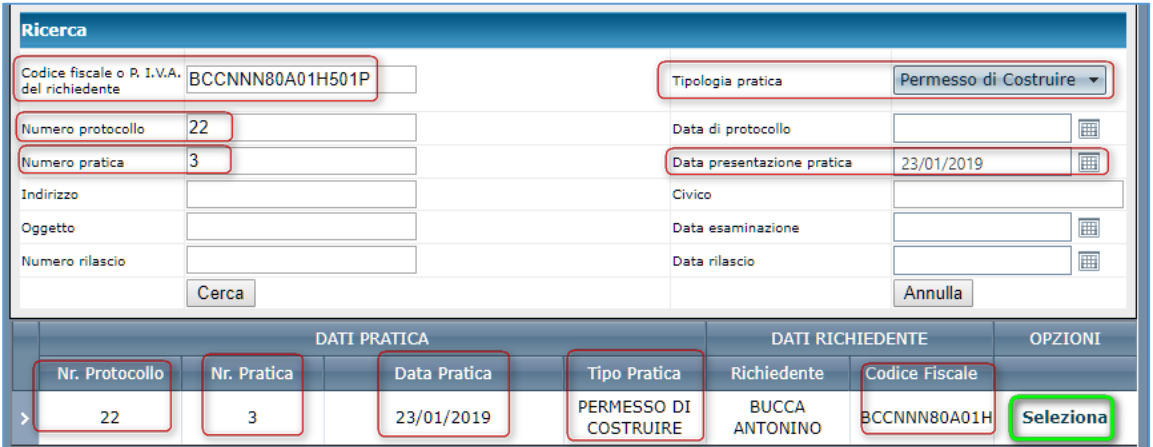

d. Una volta selezionato il precedente edilizio, il sistema chiuderà la maschera di ricerca e inserirà automaticamente i dati nei campi corrispondenti della sezione di lavoro. A questo punto premere sul pulsante **inserisci** posto in basso a destra per registrare il dato e procedere eventualmente ad una nuova ricerca e a un successivo nuovo inserimento.

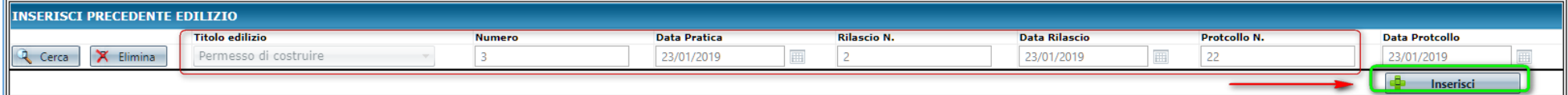

#### **Caso 2: Editare direttamente i parametri nel caso in cui non sia possibile interrogare l'archivio**

Se non è possibile rintracciare la pratica all'interno dell'archivio, è sempre possibile inserire direttamente i dati nella maschera di lavoro.

- a. Specificare direttamente il titolo edilizio
- b. Valorizzare gli altri dati di cui si conoscono le informazioni corrispondenti (*Numero protocollo o numero pratica, o numero rilascio oppure la data di presentazione o la data di protocollo, ecc.*)

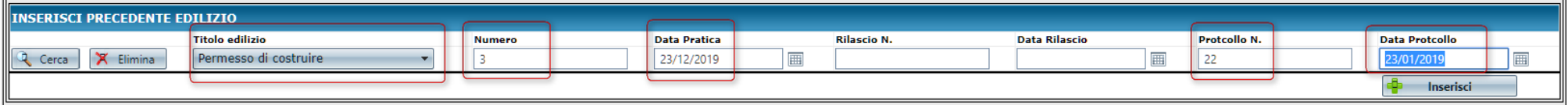

c. Premere sul pulsante inserisci, posto in basso a destra per registrare il dato e procedere eventualmente ad un nuovo inserimento.

Completata la fase di inserimento della titolarità della regolarità e del precedente edilizio, sarà possibile procedere oltre oppure ritornare alla pagina di lavoro precedente, attraverso i pulsanti corrispondenti, posti a piè di pagina

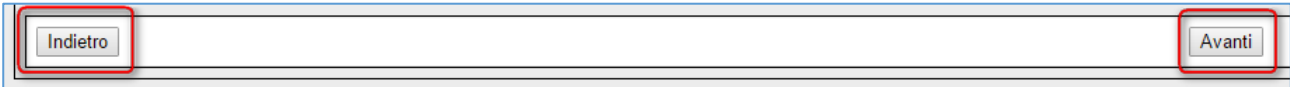

# **7 – Diritti**

Questa è la finestra di lavoro deputata al collegamento della ricevuta telematica dei diritti di istruttoria. Per una disamina esaustiva delle della funzioni correlate a questa maschera, si rimanda alla consultazione del documento specifico: "**Guida alla gestione dei diritti di istruttoria**" disponibile sul portale comunale

<span id="page-33-0"></span>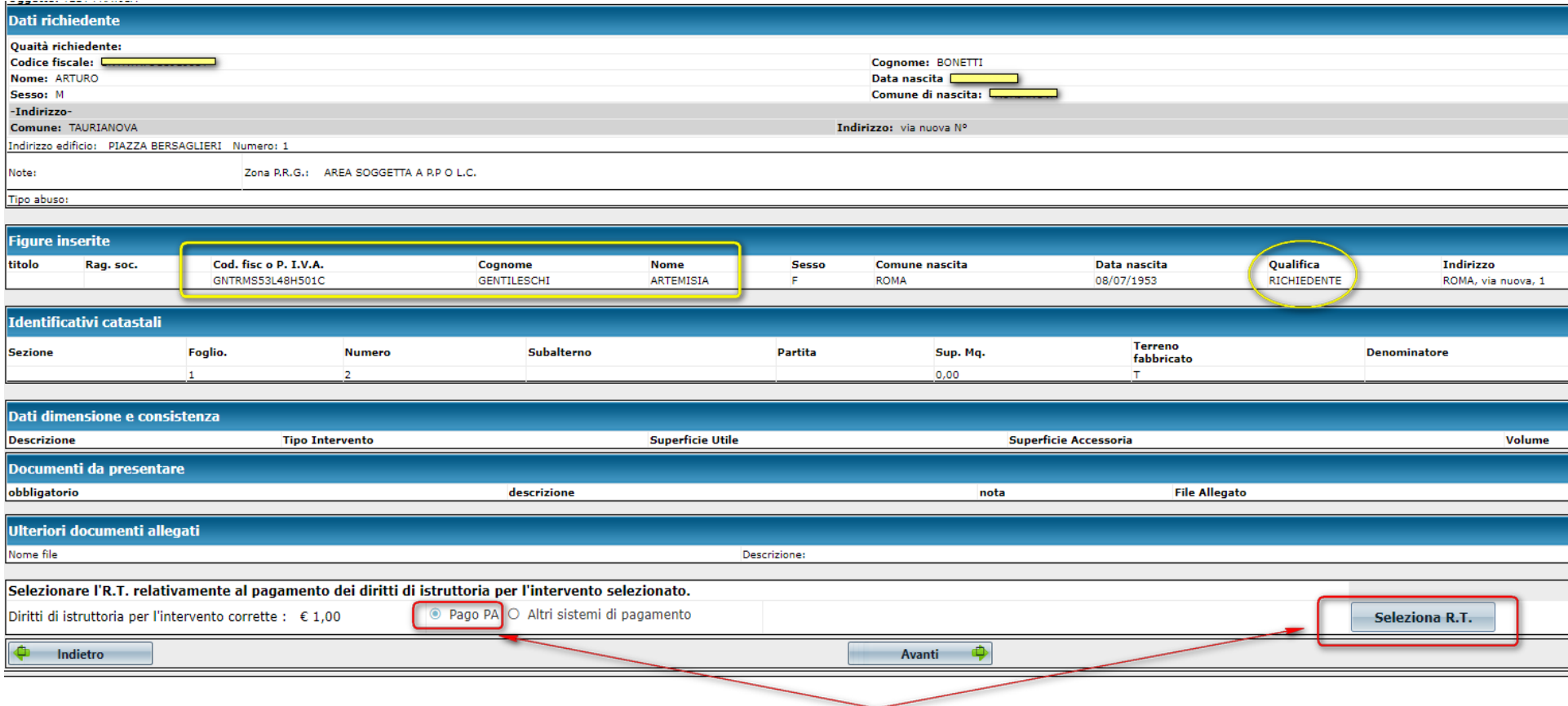

# <span id="page-34-0"></span>**8 - Riepilogo**

#### *Stampa riepilogo pratica*

Giunti a questa fase dell'inserimento dati, il sistema propone la stampa del riepilogo delle informazioni inserite. Una volta elaborato il riepilogo della pratica, firmare digitalmente il documento e poi caricarlo attraverso l'apposito menu.

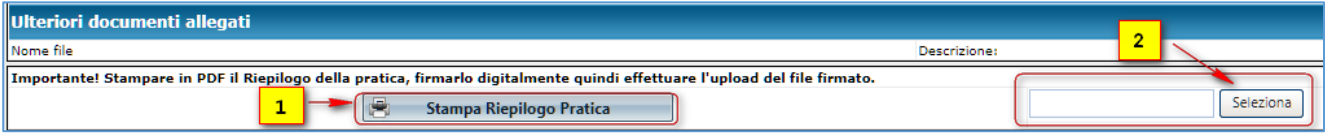

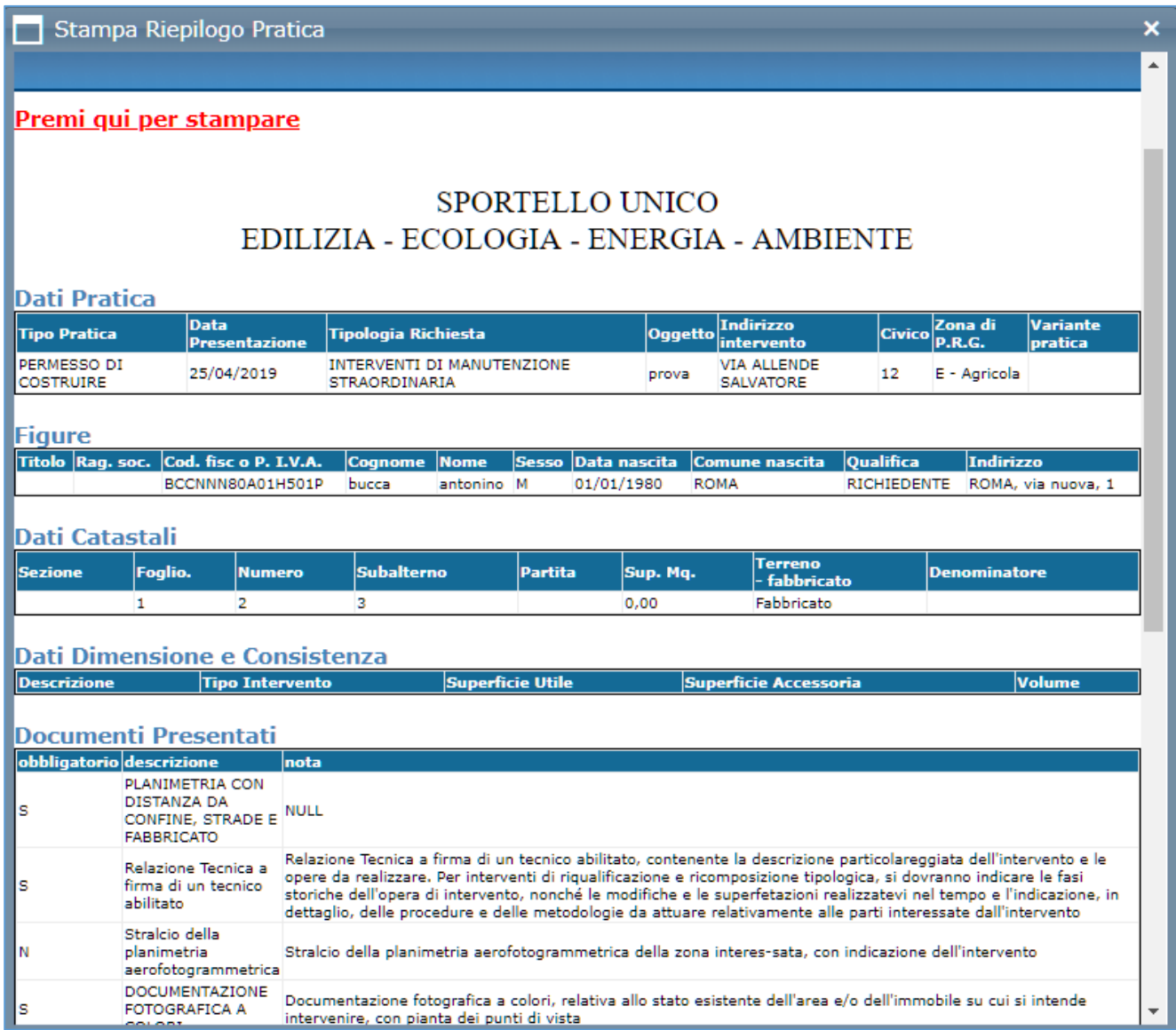

Terminato l'inserimento del file di riepilogo, cliccando sul pulsante *Invio pratica*, il sistema provvederà a registrare l'istanza assegnando un numero di protocollo generale e a predisporre la ricevuta di presentazione. Le informazioni saranno restituite a video.

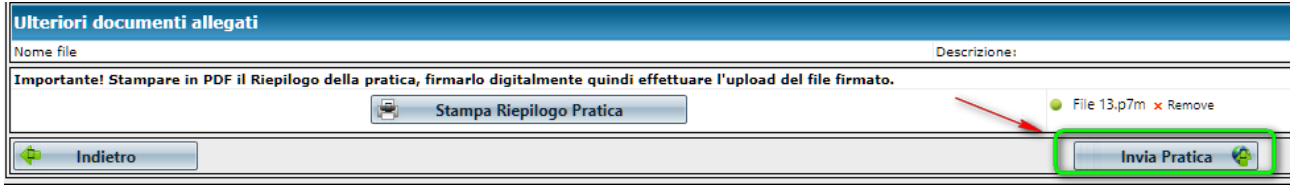

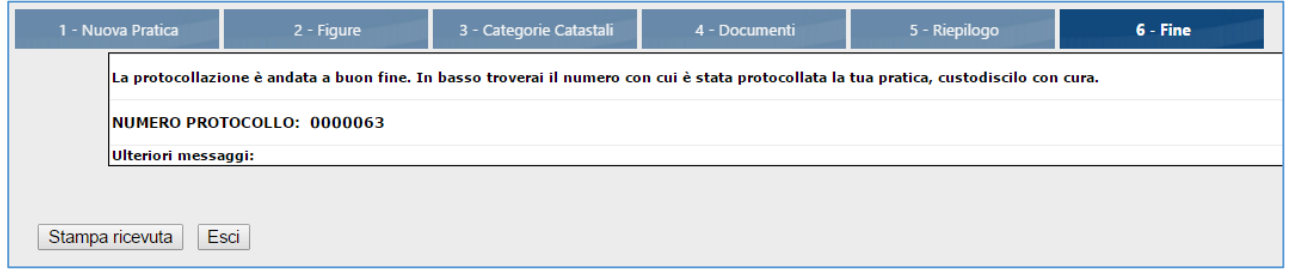

Le pratiche presentate non saranno visibili all'interno della Home del portale, fino a quando l'ufficio comunale destinatario non avrà provveduto al controllo formale dei dati trasmessi e al successivo avvio del procedimento istruttorio.

# <span id="page-36-0"></span>Riprendere una bozza di lavoro

*N.B.*

*Nel processo di inserimento di un'istanza, giunti alla FASE 2 dopo aver registrato le informazioni preliminari: [tipologia di richiesta;](#page-18-0) [dati dichiarante;](#page-19-0) [dati Edificio](#page-20-0)*

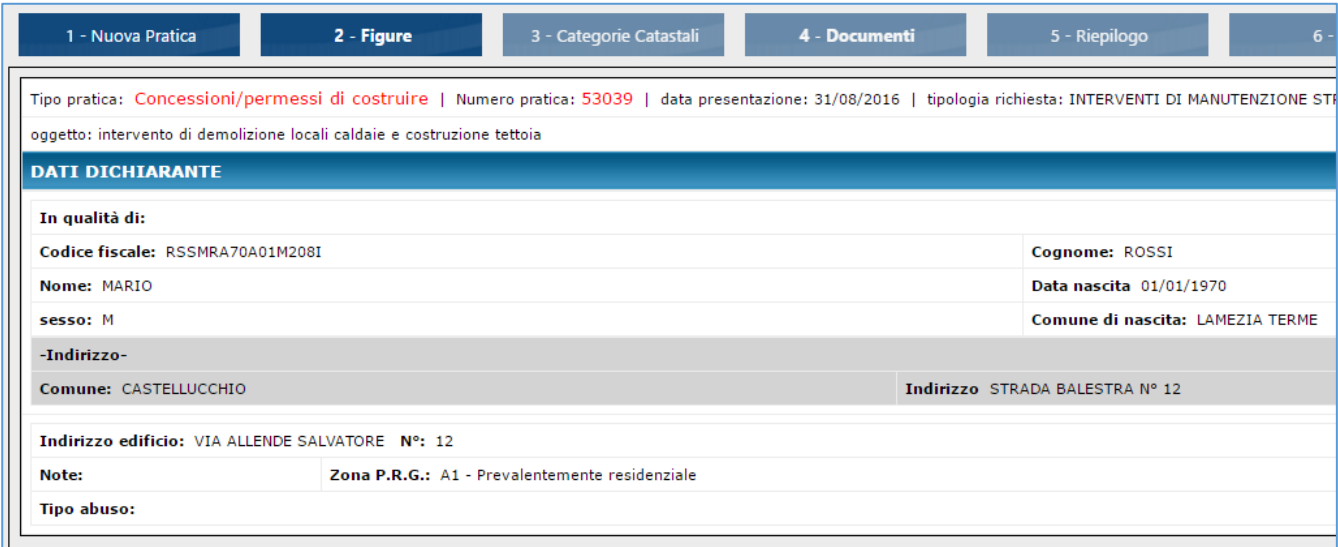

*è possibile interrompere l'attività di inserimento dati e riprenderla successivamente, in qualsiasi momento lo* 

#### *si desideri.*

*In caso di interruzione, anche accidentale, infatti, la procedura salva automaticamente le informazioni gestite fino a quell'istante, creando una copia e conservandola all'interno dell'area di lavoro denominata Bozze. L'operatore potrà richiamare il procedimento interrotto e proseguire nell'attività di completamento e registrazione quando lo riterrà più opportuno.*

**Per riprendere il lavoro a partire da una bozza** salvata in precedenza, è necessario effettuare le seguenti operazioni:

**1. Cliccare** sul pulsante *[nuova pratica](#page-15-0)* presente nella barra dei menu

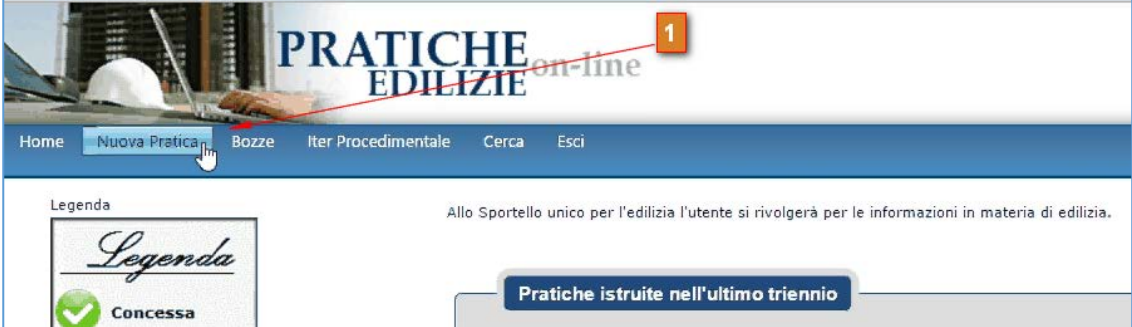

**2. Selezionare**, fra quelli proposti a sinistra, il tipo di pratica cui la bozza appartiene (*permesso, scia, cil, cila, ecc.*);

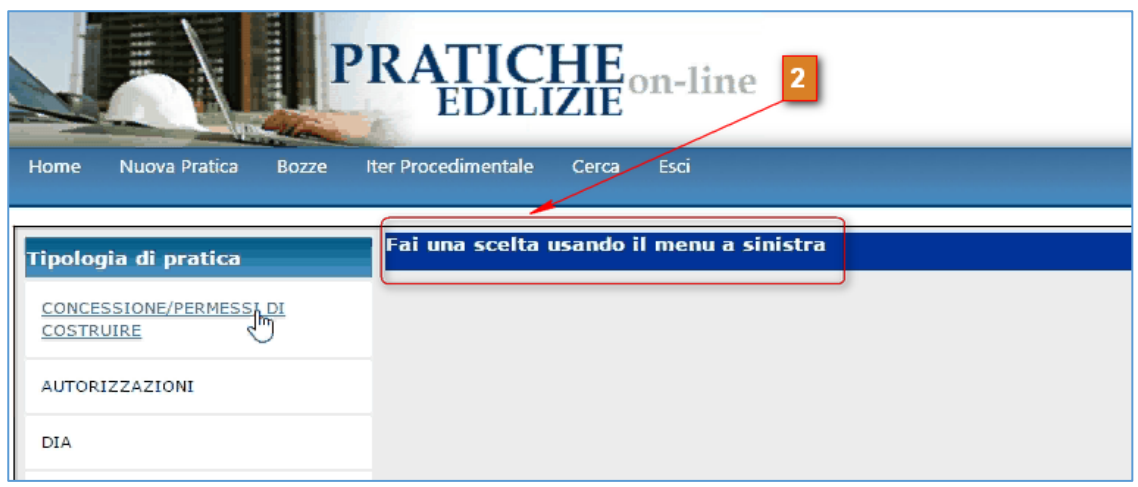

**3. Cliccare** sul pulsante di selezione delle bozze, per aprire il menu di ricerca

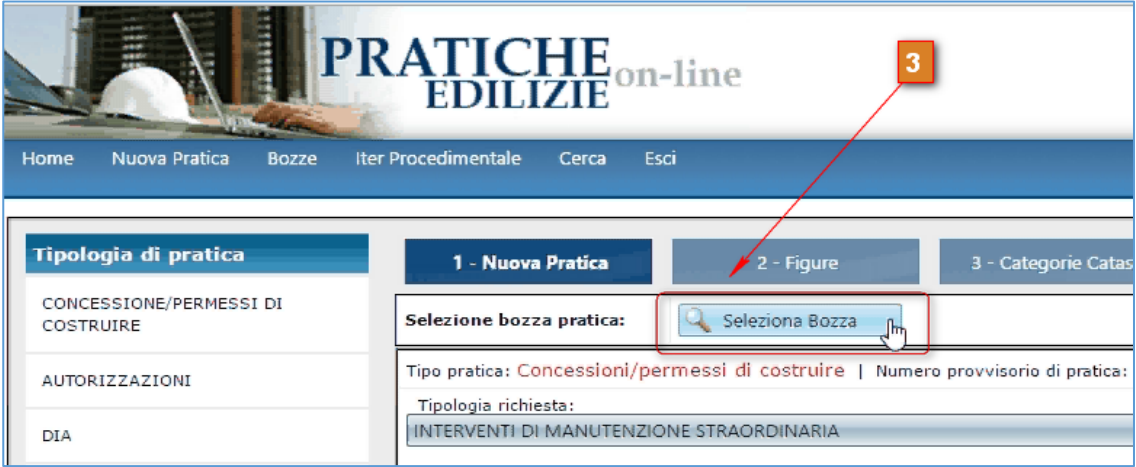

**4.** Individuare la bozza di interesse fra quelle proposte in elenco (all'occorrenza è possibile utilizzare i filtri di ricerca). Quindi premere sul pulsante *Seleziona*, corrispondente.

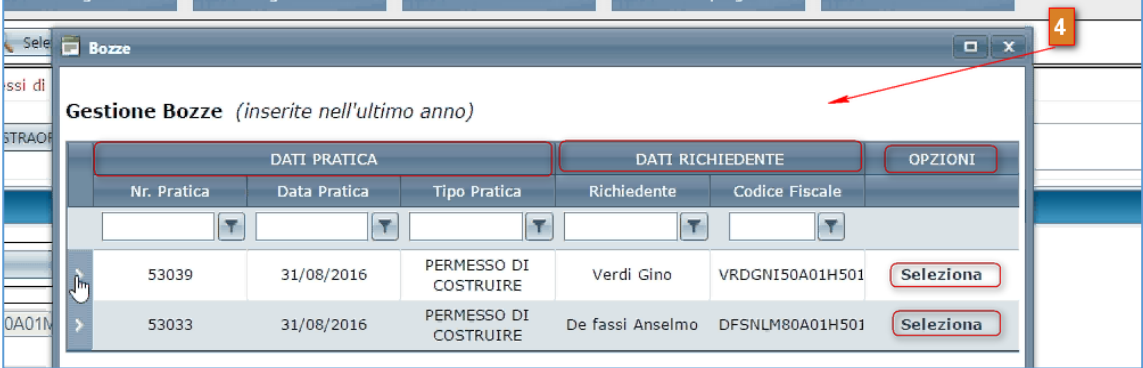

*N.B.*

*Si ribadisce che il sistema proporrà in elenco tutte e sole le bozze di lavoro appartenenti al tipo di pratica scelto in precedenza (Vedi punto 2).* 

*Esempio: Se la bozza che si desidera richiamare è di tipo S.C.I.A., oppure di tipo C.I.L.A. o di tipo Permesso di Costruire, occorrerà aprire una nuova pratica dello stesso tipo e poi utilizzare il pulsante Seleziona Bozze, per rintracciare quella desiderata.*

Una volta richiamata la pratica originaria, l'operatore potrà effettuare modifiche sui dati precedentemente inseriti, procedere fino ad una successiva interruzione oppure completare il processo di registrazione dell'istanza.

## <span id="page-38-0"></span>Presentare una Variante

In qualunque momento l'utente può presentare una nuova istanza come variante ad una pratica precedentemente istruita.

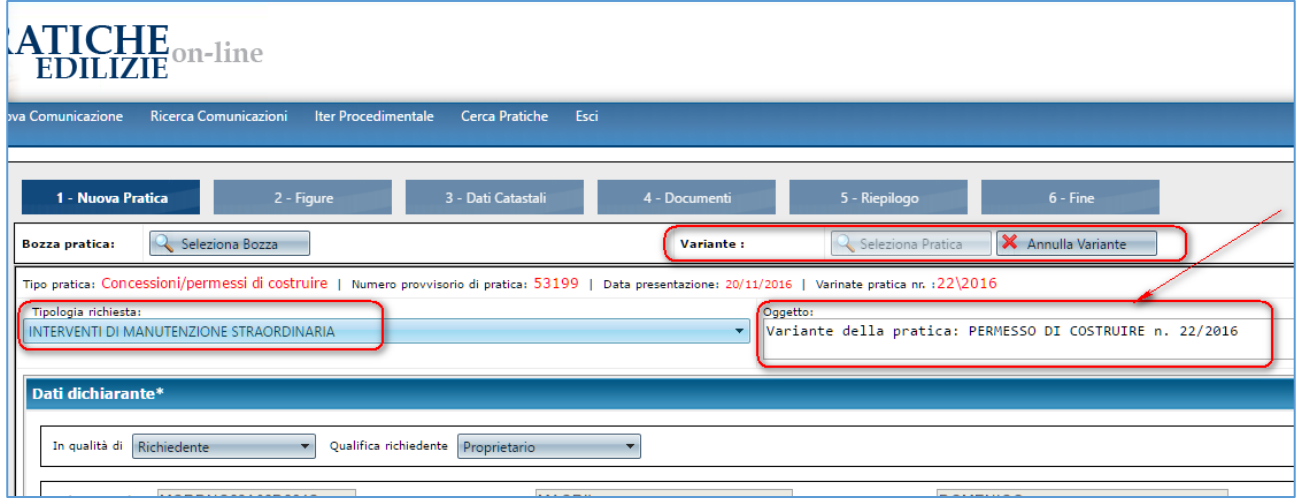

Per presentare una variante ad una pratica già istruita nel corso dell'ultimo triennio, effettuare le operazioni di seguito indicate:

**1.** Premere sul pulsante "**Nuova Pratica**" presente nella barra dei menu

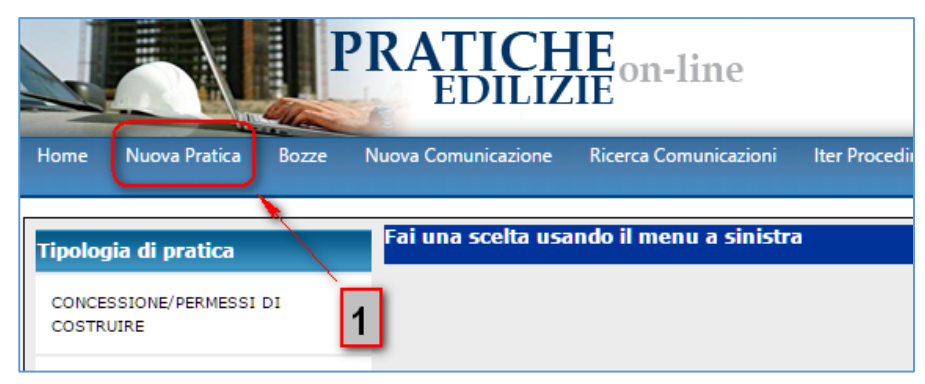

**2.** Scegliere, dall'elenco di sinistra, la tipologia della variante che si desidera presentare (*è possibile selezionare solamente fra Permessi di costruire, DIA e SCIA)*

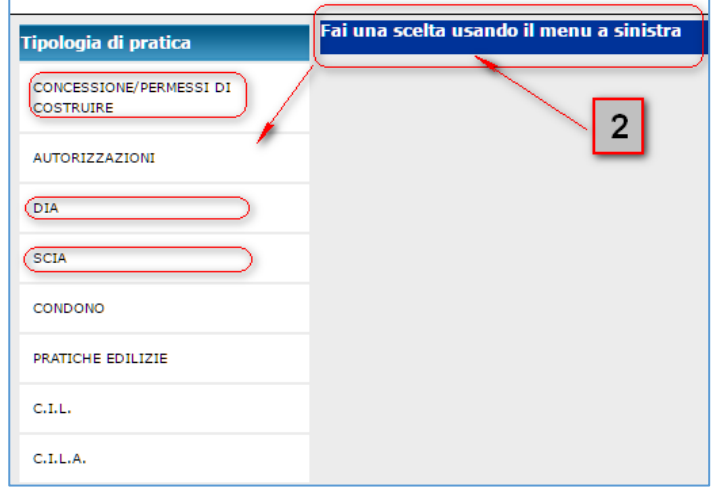

**3.** Scegliere, dal menu a tendina corrispondente, la *tipologia di richiesta* fra quelle ammesse per il tipo di pratica adottato.

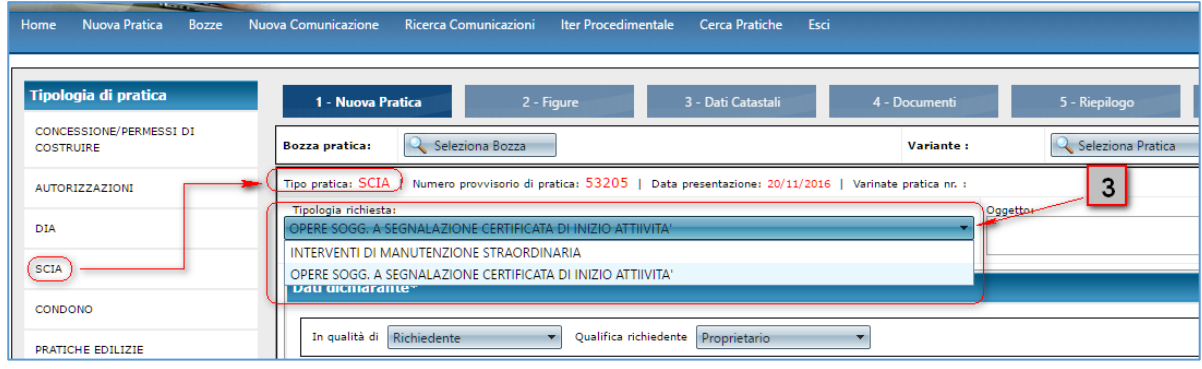

**4.** Cliccare sul pulsante **Seleziona Pratica** per scegliere l'istanza, oggetto di variante, fra quelle già istruite nel corso dell'ultimo triennio (*il sistema proporrà solamente pratiche di tipo SCIA, DIA, o Permessi di costruire*) e confermare la scelta attraverso il comando **Seleziona**

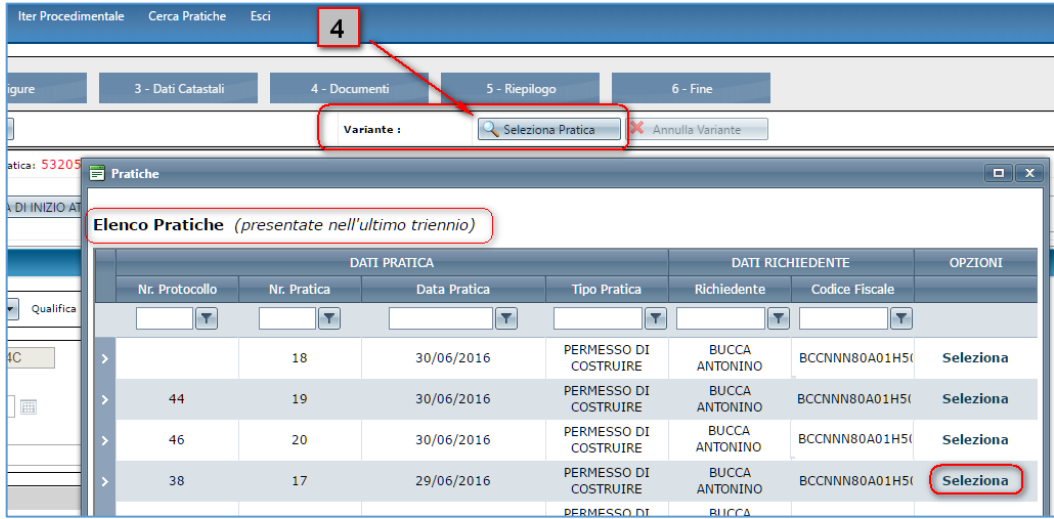

Una vota selezionata la pratica originaria oggetto della nuova variante, il sistema richiamerà e visualizzerà tutti i dati della pratica originaria, comprese le figure associate a suo tempo (r*ichiedenti, progettisti, direttori lavori, ditte di costruzione, collaudatori, ecc.*), i dati catastali del precedente intervento, e quelli relativi all'indirizzo dell'intervento originario.

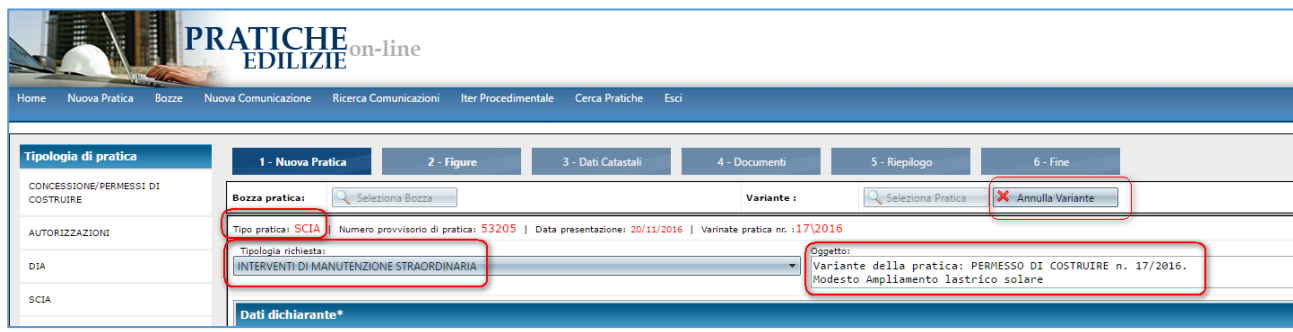

Questo agevola il lavoro del tecnico progettista, che non dovrà ripresentare tutti i dati una seconda volta. Egli dovrà solamente effettuare un controllo delle informazioni già presenti, eventualmente effettuare le integrazioni che reputa necessarie e infine allegare la documentazione richiesta, operando nel modo consueto, secondo quanto già illustrato nei paragrafi precedenti a proposito dell'inserimento di un nuova istanza.

Nello specifico, occorrerà:

- Specificare la qualifica del dichiarante della nuova pratica oggetto di variante selezionando la voce *Progettista* dal menu a tendina
- Verificare la correttezza dei dati relativi all'ubicazione dell'intervento
- Verificare le figure della pratica
- Verificare la correttezza dei dati catastali
- Inserire eventualmente i dati di dimensione e consistenza (se la pratica è di tipo oneroso)
- Allegare i documenti richiesti per il nuovo intervento
- Specificare ulteriori informazioni su titolarità e regolarità dell'intervento
- Registrare e comunicare la nuova pratica

## *N.B.*

*L'attività di inserimento e registrazione di una variante, potrà essere interrotta in qualsiasi momento e ripresa successivamente attraverso la selezione della bozza di lavoro. Il meccanismo è lo stesso già illustrato in precedenza per una nuova istanza*

# <span id="page-41-0"></span>**Bozze**

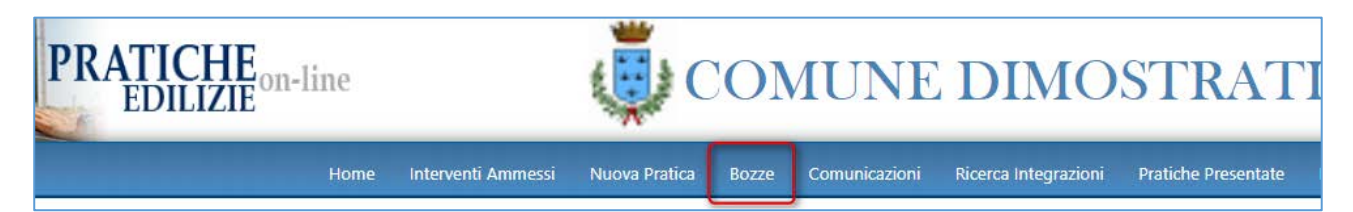

**In questa sezione** è possibile **solamente consultare** le bozze dei lavoro che fanno riferimento a procedimenti edilizi la cui registrazione è stata per qualche motivo interrotta.

Una volta richiamato il menu attraverso l'apposito pulsante, il sistema proporrà la pagina di ricerca e consultazione dati, all'interno della quale sono elencate tutte le bozze di lavoro, per ogni tipologia di pratica avviata.

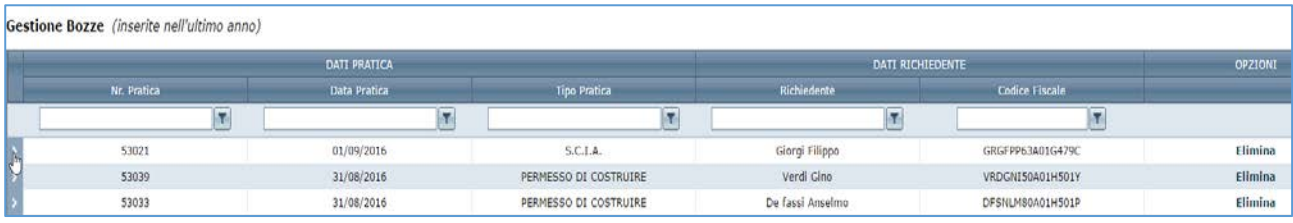

Per una ricerca puntuale, l'operatore potrà fare ricorso ai filtri proposti sulla griglia, digitando l'informazione da ricercare e poi selezionando la modalità di estrazione più idonea attraverso l'icona a forma di imbuto

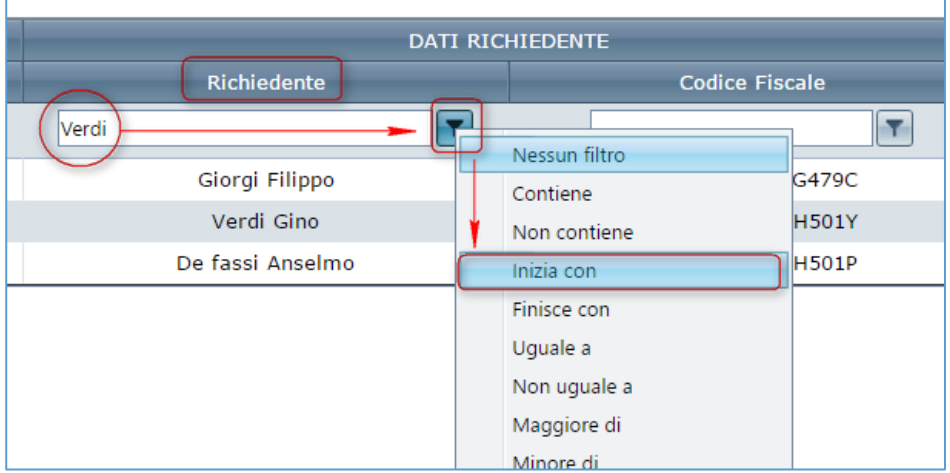

Individuata la bozza di lavoro, sarà possibile consultare, con maggiore dettaglio, i dati in essa registrati, cliccando sull'icona presente all'inizio di ogni record, sulla sinistra

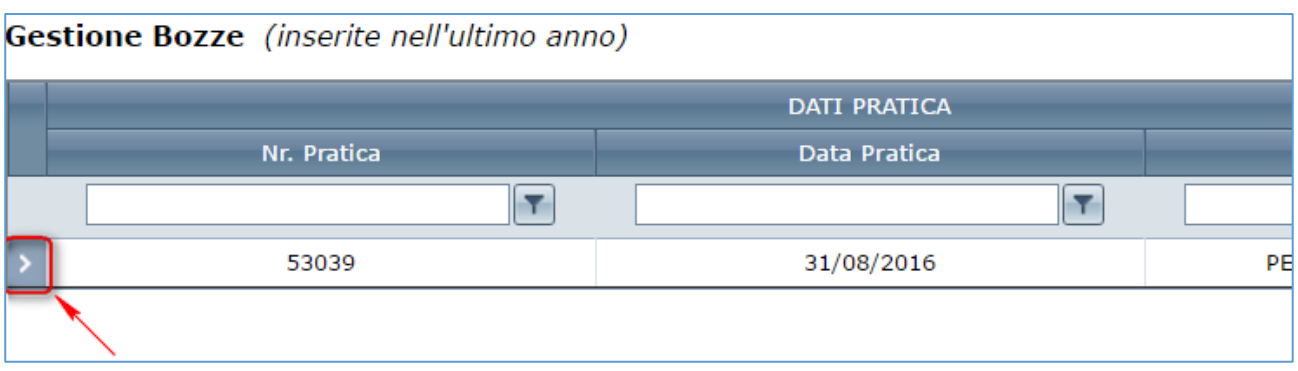

La sezione espansa, fornirà tutte le informazioni di riepilogo sui dati presenti in bozza.

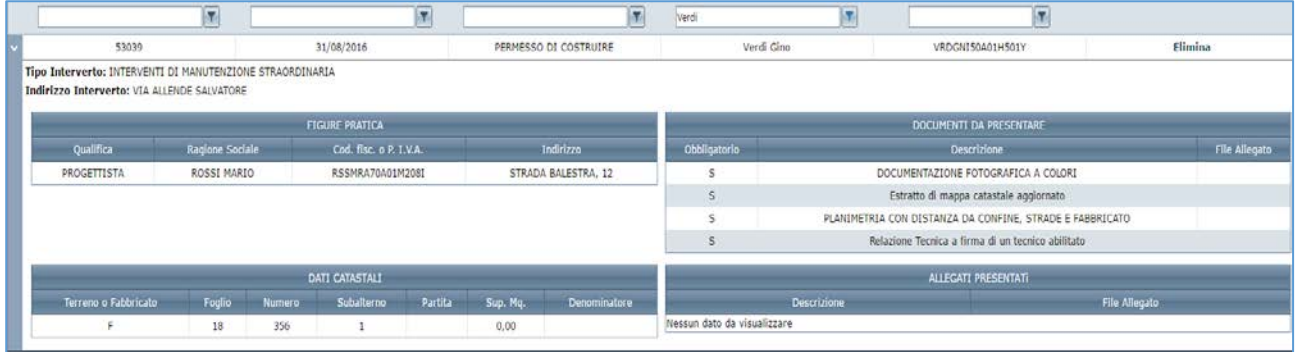

Per riprendere un processo di lavoro interrotto, fare riferimento alle indicazioni espresse nel paragrafo *Seleziona Bozze.*

# <span id="page-43-0"></span>**Richiesta integrazione documenti**

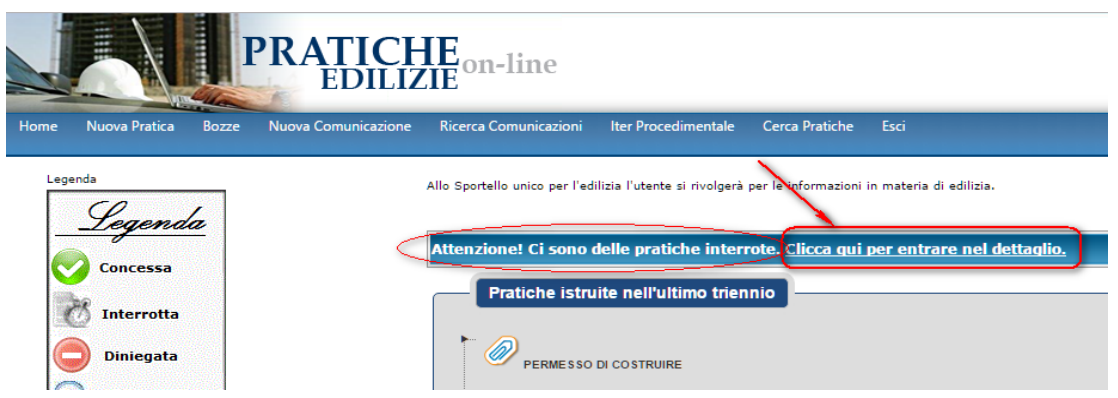

La richiesta di integrazione documenti viene sempre notificata attraverso uno specifico **Avvis**o sulla pagina principale del portale. Il messaggio comunica all'operatore l'esistenza di pratiche interrotte e fornisce un collegamento rapido attraverso il quale è possibile consultare la sezione **Integrazione documenti**.

Per accedere alla sezione *Integrazione Documenti*, eseguire l'istruzione "*clicca qui per entrare nel dettaglio*"

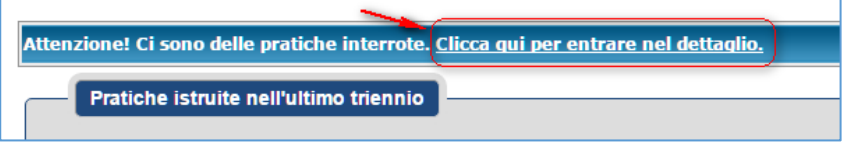

Nella nuova finestra di lavoro viene proposto l'elenco delle pratiche soggette a richiesta di integrazione documenti.

Per ciascuna di esse vengono riepilogate le informazioni principali utili ad una disamina veloce dell'istanza.

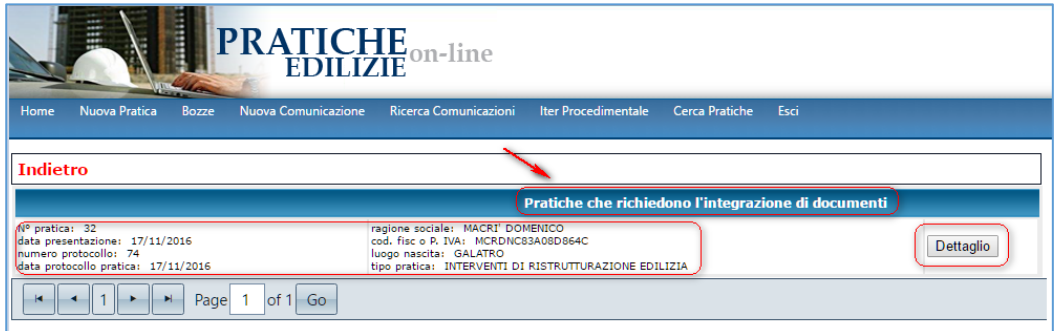

Cliccando sul pulsante di **Dettaglio**, è invece possibile conoscere con maggiore chiarezza le richieste dell'Ente e procedere all'integrazione della documentazione.

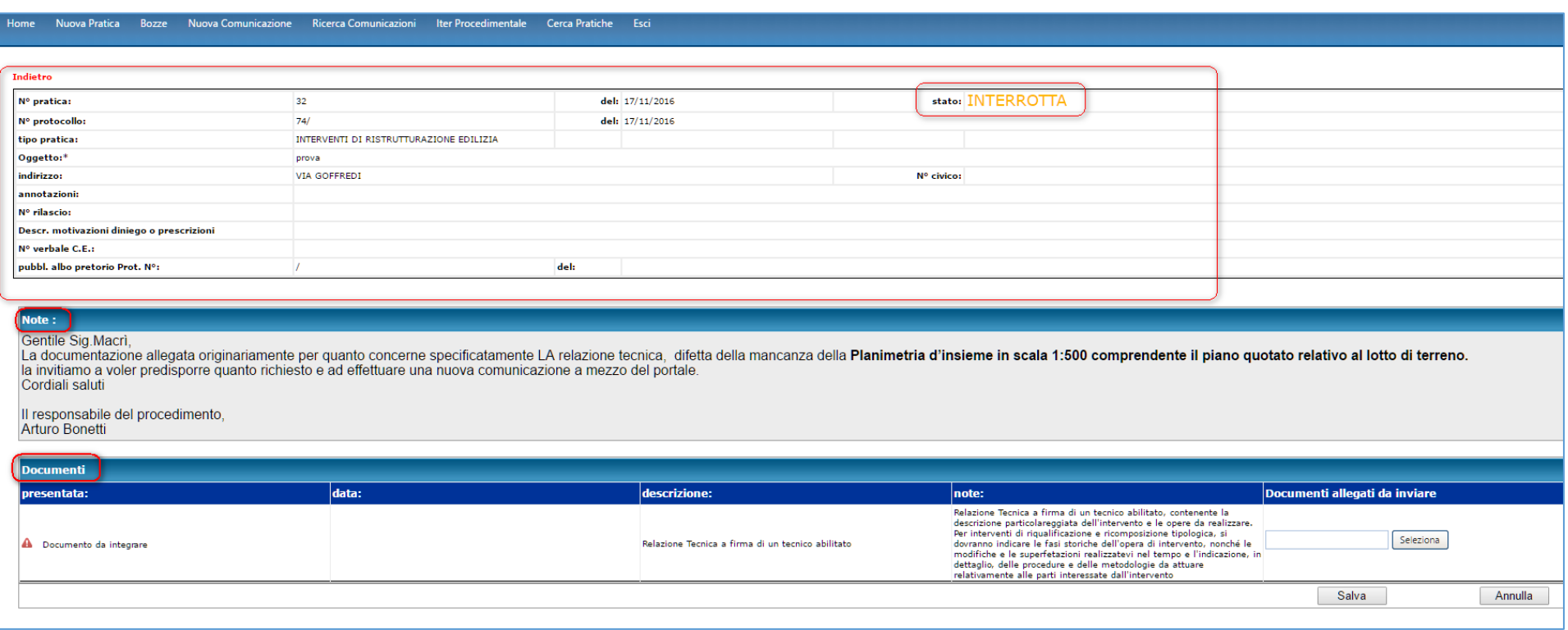

In questa finestra di dialogo sono riportate le note esplicative fornite dal S.U.E. in merito alla richiesta di integrazione documentale.

Nella sezione inferiore, denominata Documenti, è possibile effettuare l'integrazione dei file mediante l'utilizzo degli appositi pulsanti. Una volta selezionato/i il/i file da inviare, è sufficiente ciccare sul comando *Salva*, in basso a destra, per procedere al salvataggio dei dati.

In presenza di più documenti da integrare, il sistema consente di effettuare la selezione dei file e il successivo salvataggio anche in momenti differenti. Cioè non è obbligatorio l'inserimento contestuale di tutti i documenti. È possibile inserirli e salvarli uno per volta, in tempi diversi

# <span id="page-45-0"></span>**Comunicazioni**

Il sistema offre la possibilità di inoltrare specifiche **comunicazioni attinenti alle proprie pratiche edilizie istruite nel tempo**.

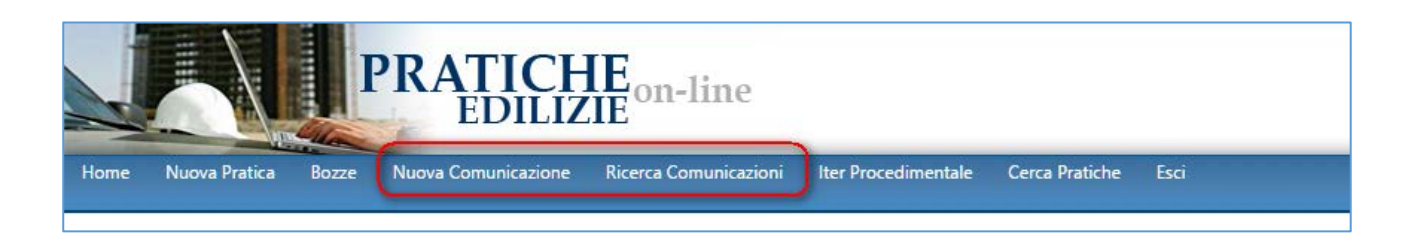

Le tipologie di comunicazione che è possibile inoltrare allo sportello, relativamente ad una specifica pratica istruita, sono diverse. Di seguito si elencano quelle principali, ciascuna con le proprie caratteristiche distintive:

- **Comunicazione della Data di Inizio lavori** Comunicazione disponibile per i *Permessi di Costruire* e le *SCIA pesanti i o in sostituzione al permesso di costruire*. Richiede che la pratica sia stata definita o concessa.
- **Comunicazione della Data di Fine lavori** Comunicazione disponibile solo per i *Permessi di Costruire*, *SCIA, CILA*. Nel caso dei permessi di costruire, la comunicazione è esprimibile solo se per la pratica è stata già registrata la data di inizio lavori.
- **Comunicazione di Voltura** Comunicazione disponibile solo per i *Permessi di Costruire*. Esprimibile qualunque sia lo stato della pratica.
- **Comunicazione Generica** Comunicazione di tipo generico disponibile per qualsiasi tipologia di pratica. Esprimibile qualunque sia lo stato della pratica.
- **Comunicazione Controdeduzioni** Comunicazione di tipo generico disponibile per qualsiasi tipologia di pratica. Esprimibile qualunque sia lo stato della pratica.
- **Comunicazione Pagamento Oneri** Comunicazione di tipo generico disponibile per qualsiasi tipologia di pratica. Esprimibile qualunque sia lo stato della pratica.

# <span id="page-46-0"></span>Nuova Comunicazione

Per inviare una nuova comunicazione, attinente ad una desiderata pratica edilizia, procedere nel modo seguente:

1. Cliccare sul pulsante "**Nuova Comunicazione**" presente nella barra dei menu

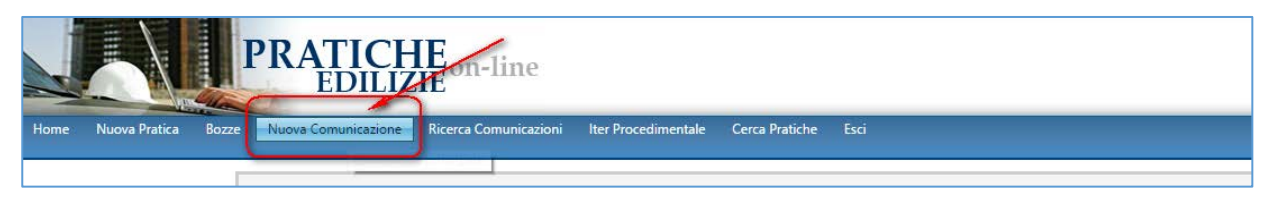

2. Una volta avviata la maschera di lavoro, usare il pulsante "**Selezione Pratica**" per ricercare l'istanza relativamente alla quale si desidera inviare la comunicazione.

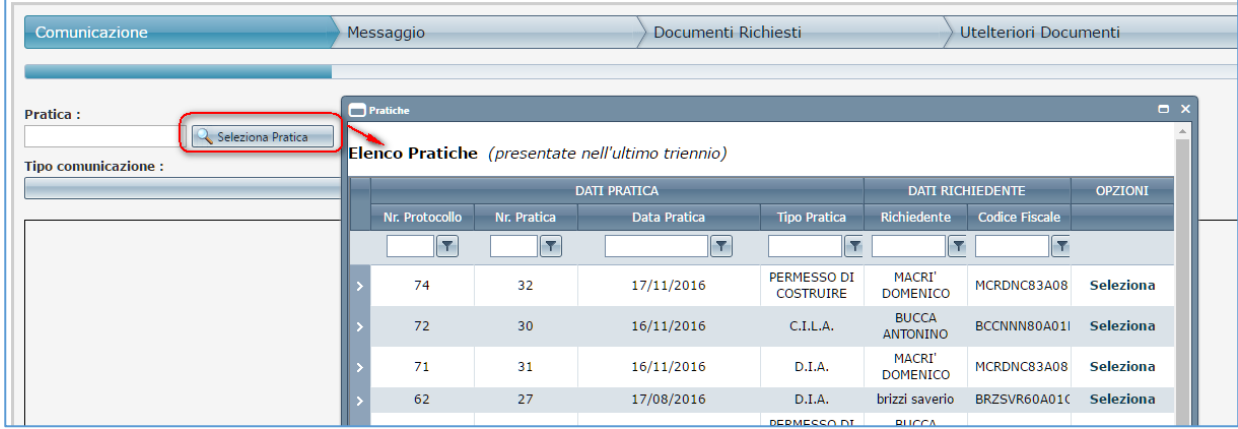

3. Individuata la pratica, utilizzare il menu a tendina "**Tipo comunicazione**", per selezionare la comunicazione desiderata fra quelle disponibili (*tenere in considerazione il fatto che alcune tipologie di comunicazione sono esprimibili solamente in funzione dello stato in cui si trova la pratica edilizia di interesse*)

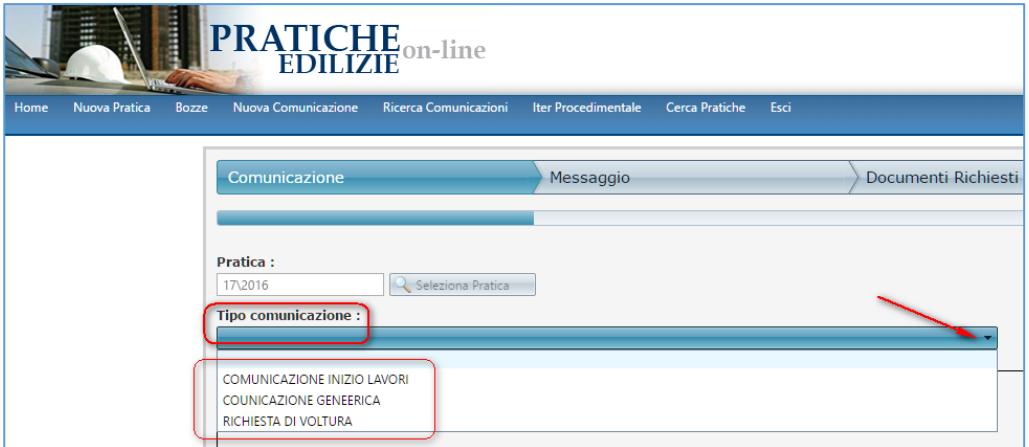

4. Completata anche questa fase, utilizzare i pulsanti funzione "**Avanti**", "**Indietro**", "**Annulla**" posti a piè di pagina, per navigare fra le maschere di lavoro e seguire le istruzioni richieste, fino alla registrazione e l'invio della comunicazione.

Nel paragrafo successivo verranno illustrati e commentati i passaggi operativi inerenti la comunicazione della *data di inizio lavori.*

Tuttavia si desidera precisare che la trattazione è del tutto generale e prevede i medesimi step operativi per le diverse comunicazioni ammesse (*comunicazione data di inizio lavori; data di fine lavori; richiesta di agibilità; voltura; comunicazione generica*)

## <span id="page-47-0"></span>**Comunicare la data di inizio lavori**

E' possibile comunicare la **data di inizio lavori** per le SCIA, le CILA e per i *Permessi di Costruire* (per questi ultimi, è necessario il rilascio).

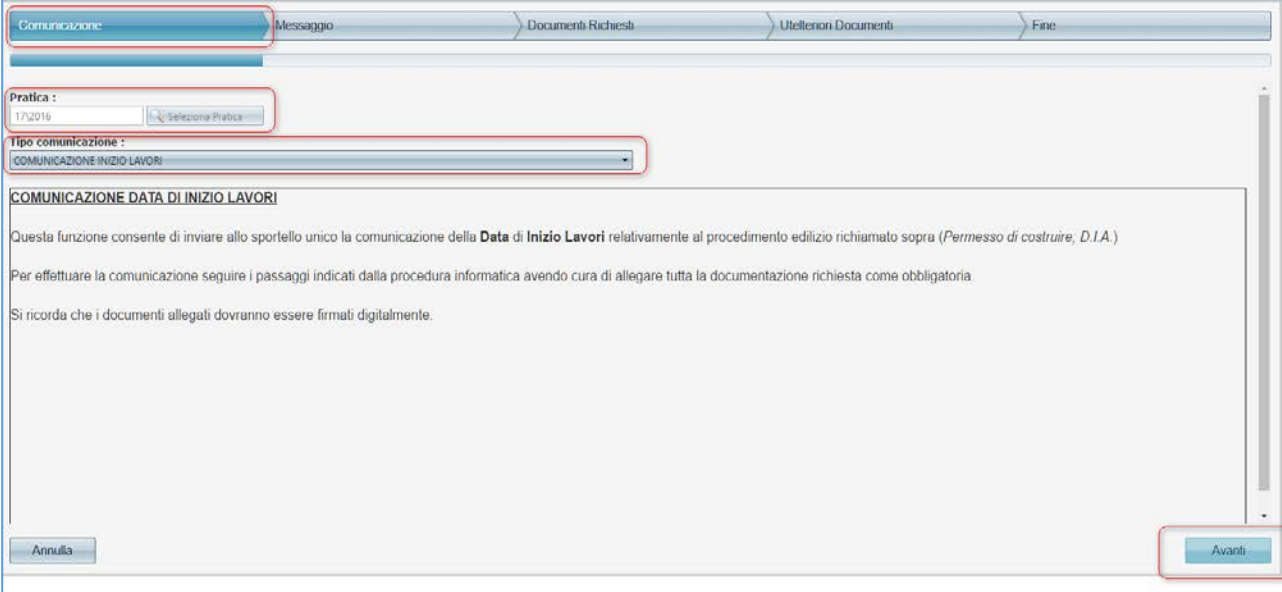

Una volta richiamata la pratica oggetto di comunicazione, sarà sufficiente popolare le diverse sezioni operative previste, secondo il flusso di processo previsto:

- a. Messaggio;
- b. Documenti Richiesti;
- c. Ulteriori Documenti;
- d. Fine
- **5.** Cliccare sul pulsante **Avanti** per passare alla pagina successiva
- **6.** Nella nuova finestra, valorizzare la data di inizio lavori che si desidera comunicare ed eventualmente inserire un messaggio di testo. Quindi procedere cliccando sul pulsante "**Avanti**"

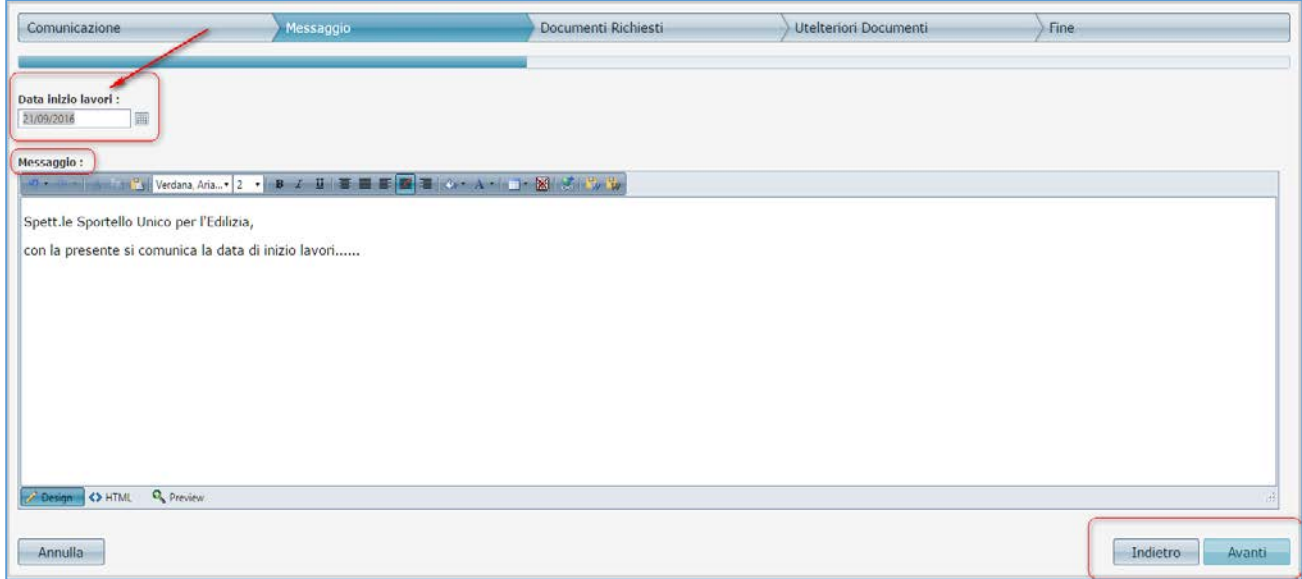

**7.** La finestra di dialogo che appare è deputata all'inserimento della documentazione specifica per il tipo di comunicazione in esame. Qualora vi siano documenti richiesti come obbligatori, provvedere ad allegarli mediante gli idonei pulsanti. Nel caso in cui non vi siano documenti obbligatori richiesti, procedere oltre, attraverso il pulsante "**Avanti**"

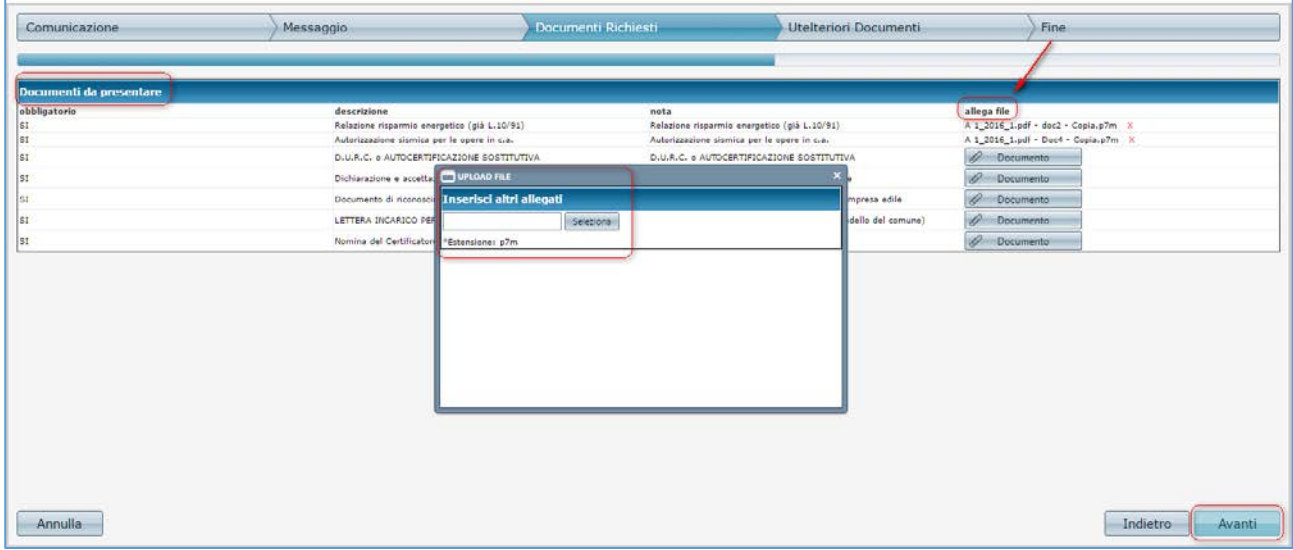

**8.** Dalla finestra di lavoro *Ulteriori Documenti* è possibile selezionare e inserire documentazione aggiuntiva che si ritenesse opportuno allegare e non richiesta nella precedente maschera di lavoro.

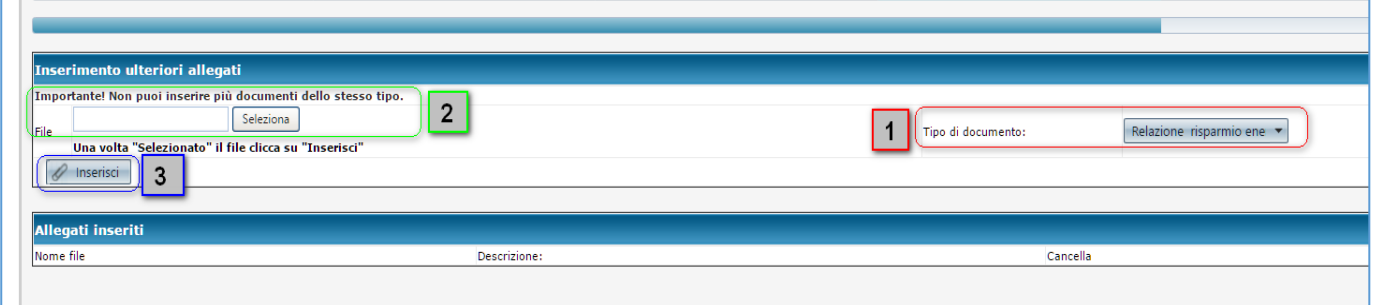

(1) Per inserire un file, prima di tutto selezionare la tipologia di documento da allegare, fra le diverse tipologie proposte nel menu a tendina corrispondente.

(2) Quindi scegliere sul proprio PC i file da caricare (*uno per ogni tipologia*).

(3) Infine, per ogni file scelto, cliccare sul pulsante "**Inserisci**" e ripetere l'operazione per tutti i file che si desidera inserire.

Completata l'operazione di caricamento, procedere attraverso il pulsante "**Avanti**".

**9.** A questo punto è possibile completare il processo di caricamento dei dati e inviare la comunicazione attraverso il pulsante "**Fine**" posto in basso a destra

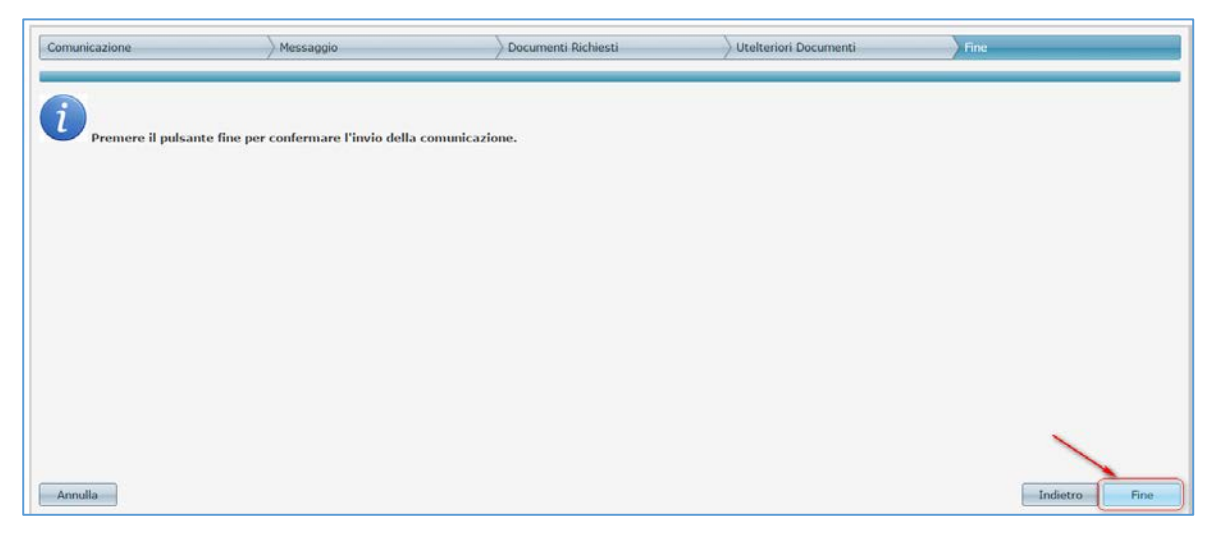

La procedura invierà la comunicazione e restituirà il numero di protocollo dell'avvenuta registrazione

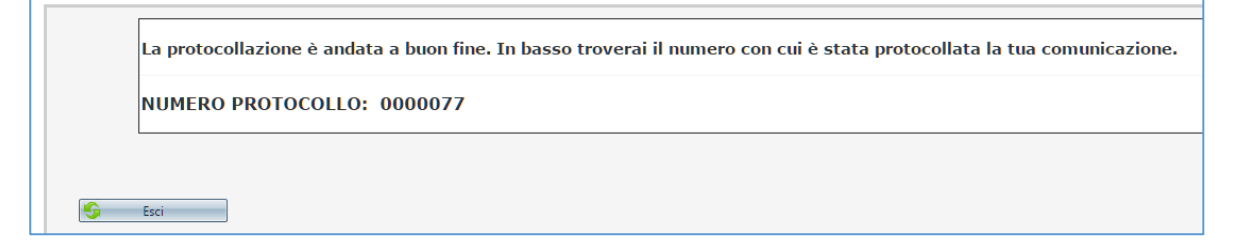

# <span id="page-50-0"></span>Ricerca Comunicazioni

Il sistema consente di poter ricercare in ogni momento le comunicazioni inviate per le differenti pratiche istruite nel corso dell'ultimo triennio di lavoro

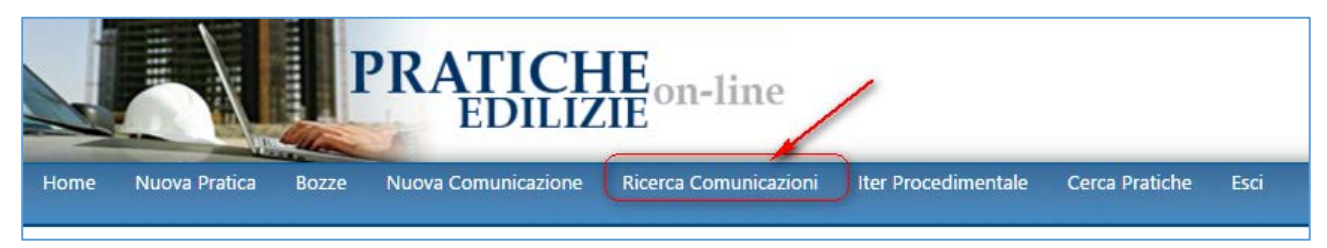

Per rintracciare una comunicazione inviata, cliccare sul pulsante "**Ricerca Comunicazioni**" presente nella barra dei menu.

Nella nuova finestra di lavoro popolare i campi corrispondenti ai filtri di ricerca, in base alle informazioni desiderate e dunque cliccare sul pulsante "**Nuova Ricerca**" per l'estrazione delle informazioni

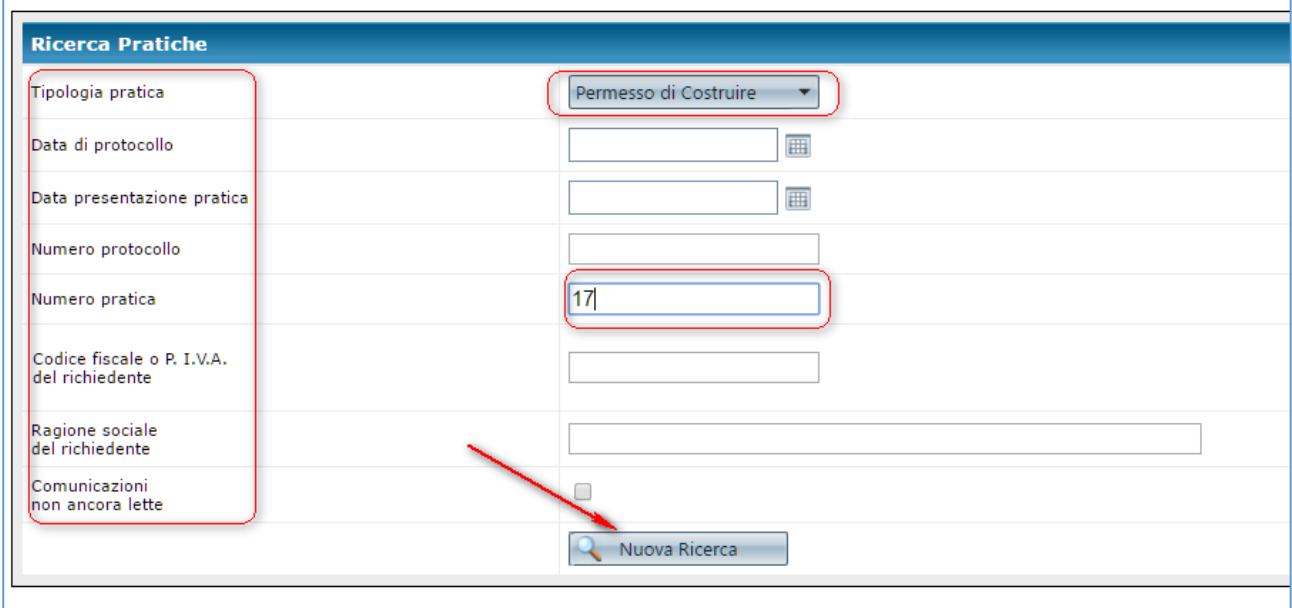

Il sistema restituirà, in elenco, i risultati. La nuova finestra di dialogo sarà costituita da due divere sezioni di lavoro, una riepilogativa dei dati inerenti la pratica edilizia oggetto di comunicazione e l'altra riepilogativa di tutte le comunicazioni correlate ad essa.

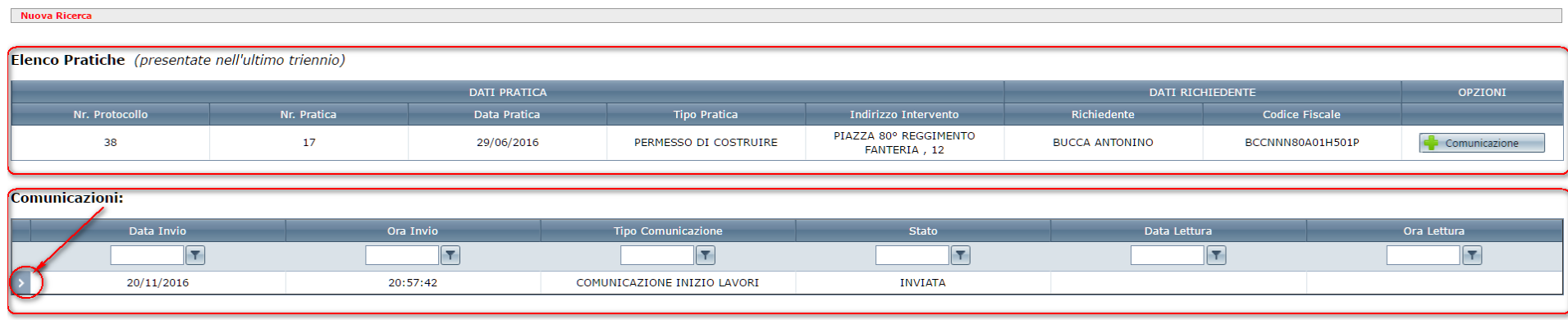

La sezione "*Comunicazioni*" restituisce, come anticipato, l'elenco di tutte le comunicazioni relative alla pratica richiamata. È possibile interrogare i dettagli di ciascuna comunicazione inviata, attraverso il menu a tendina presente sulla sinistra. Cliccando su esso, si apriranno ulteriori sezioni esplicative contenti dai e informazioni di riepilogo

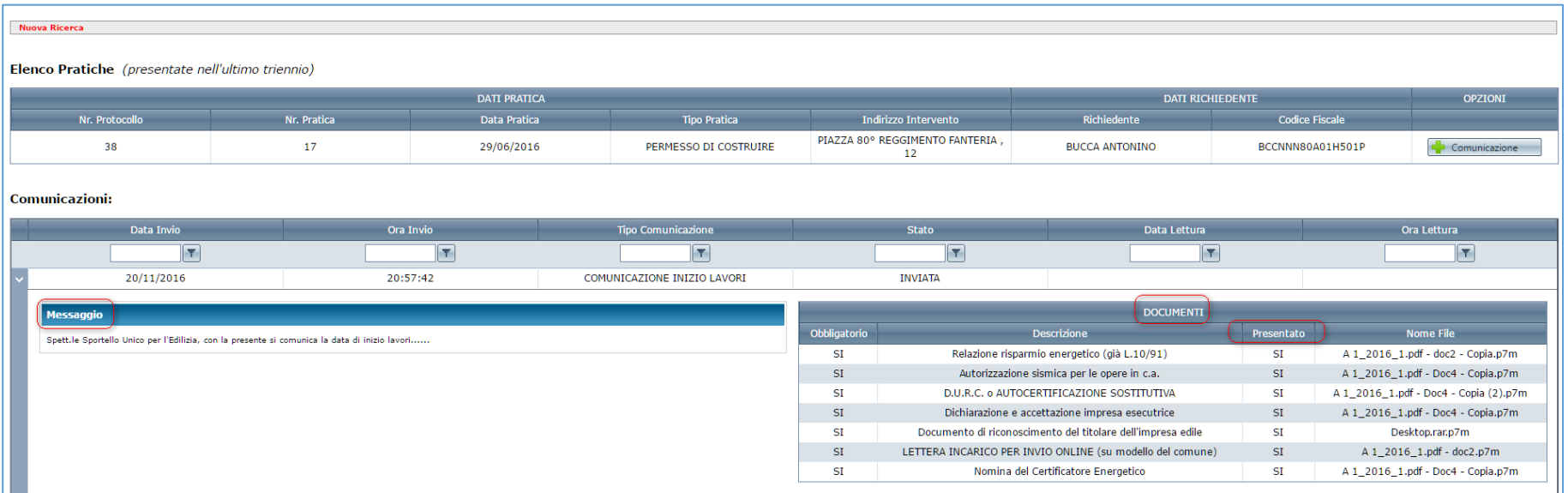